Докудскиредитованное обравовательное частное учреждение высшего образования информация о владельно сковский финансово-юридический университет МФЮА» ФИО: Забелин Алексей Григорьевич Должность: Ректор

Дата подписания: 16.11.2021 13:07:57

*Рассмотрено и одобрено на заседании* Уникальный программный ключ: *учебно-методического совета* 672b4df4e1ca30b0f66ad5b6309d064a94afcfdbc652d927620ac07f8fdabb79

Протокол № 10 от 26.06.2018

Председатель совета

личная под пись

В.В. Шутенко инициалы, фамилия

## **УТВЕРЖДАЮ**

(код, наименование без кавычек)

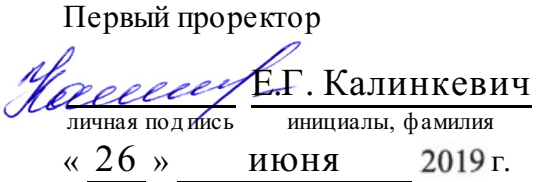

### канд. техн. наук, доцент Титов Андрей Петрович

(уч. звание, степень, ФИО авторов программы)

## **Рабочая программа дисциплины (модуля)**

#### Правовые информационные системы

(наименование д исциплины (мод уля))

Направление подготовки (специальность): 38.05.01 Экономическая безопасность

ОПОП:

Судебная экономическая экспертиза

(наименование)

Форма освоения ОПОП:

очная, очно-заочная, заочная (очная, очно-заочная, заочная)

Общая трудоемкость: (з.е.) 3

Всего учебных часов: (ак. час.) 108

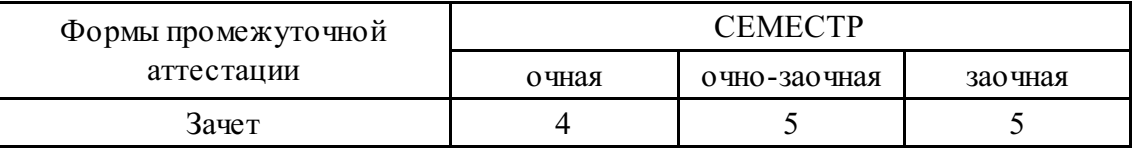

Москва 2018 г.

Год начала под готовки студентов - 2019

## **1. Цель и задачи освоения дисциплины**

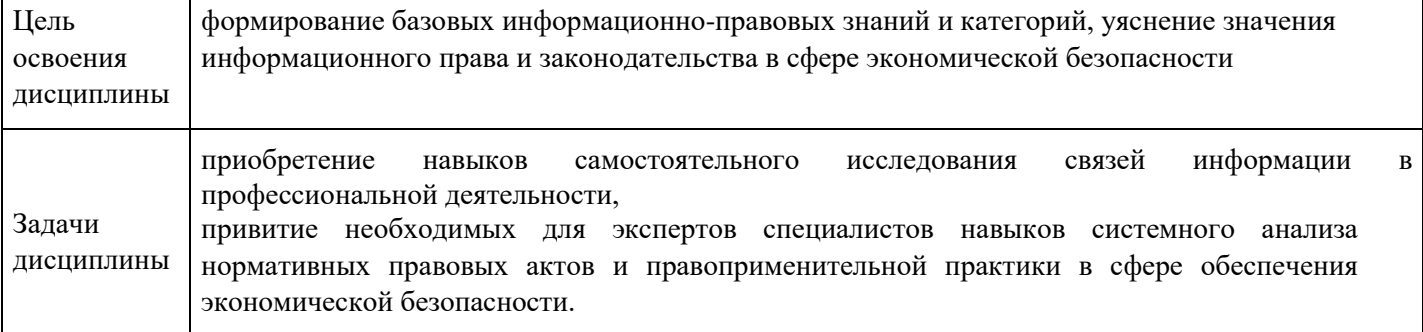

# **2. Место дисциплины в структуре ОПОП**

 $\overline{1}$ 

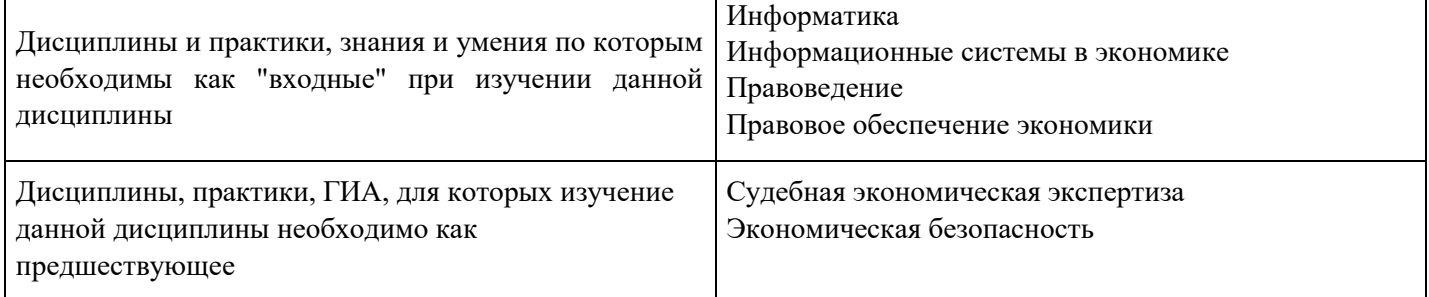

# **3. Требования к результатам освоения дисциплины**

## **Компетенции обучающегося, формируемые в результате освоения дисциплины. Степень сформированности компетенций**

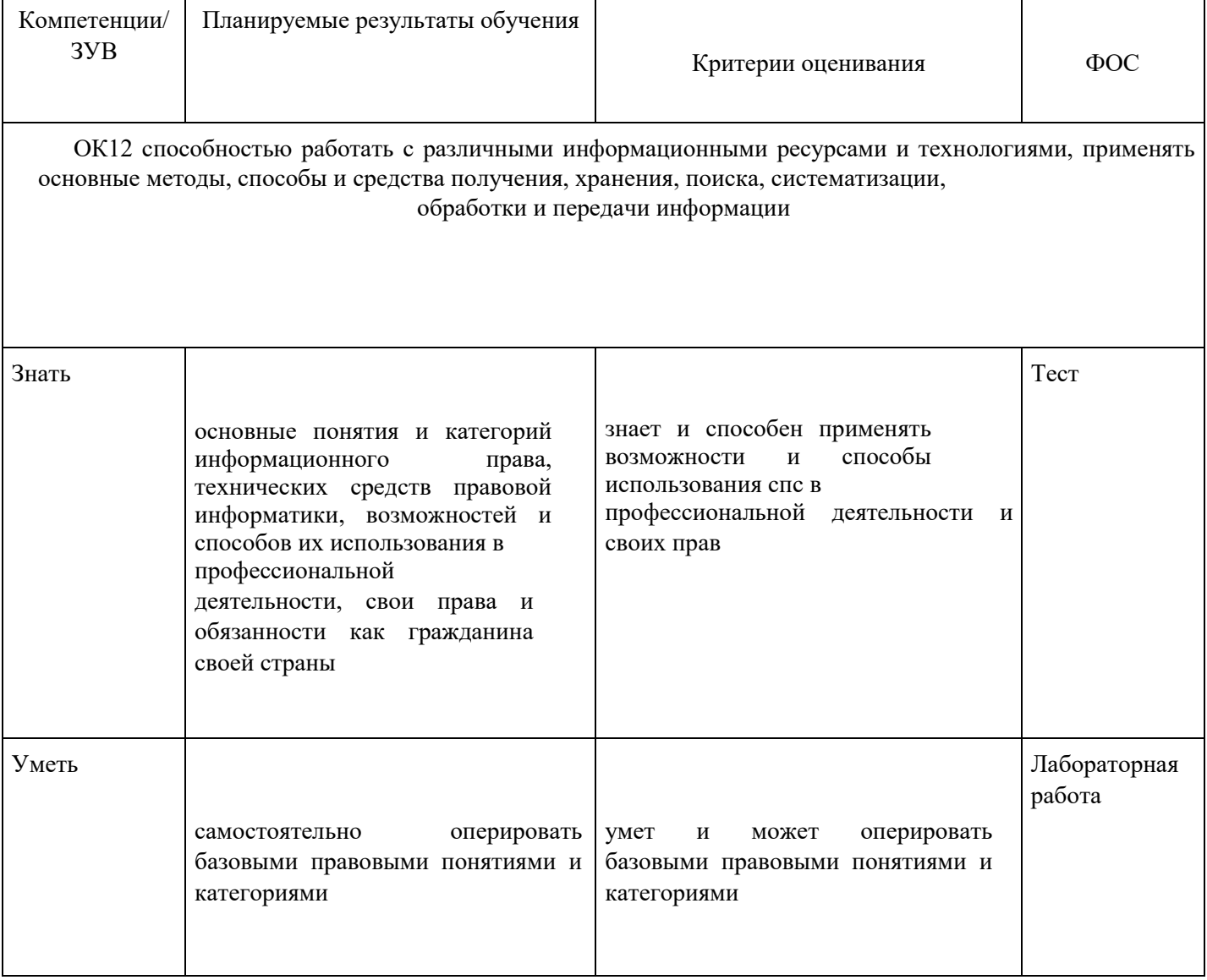

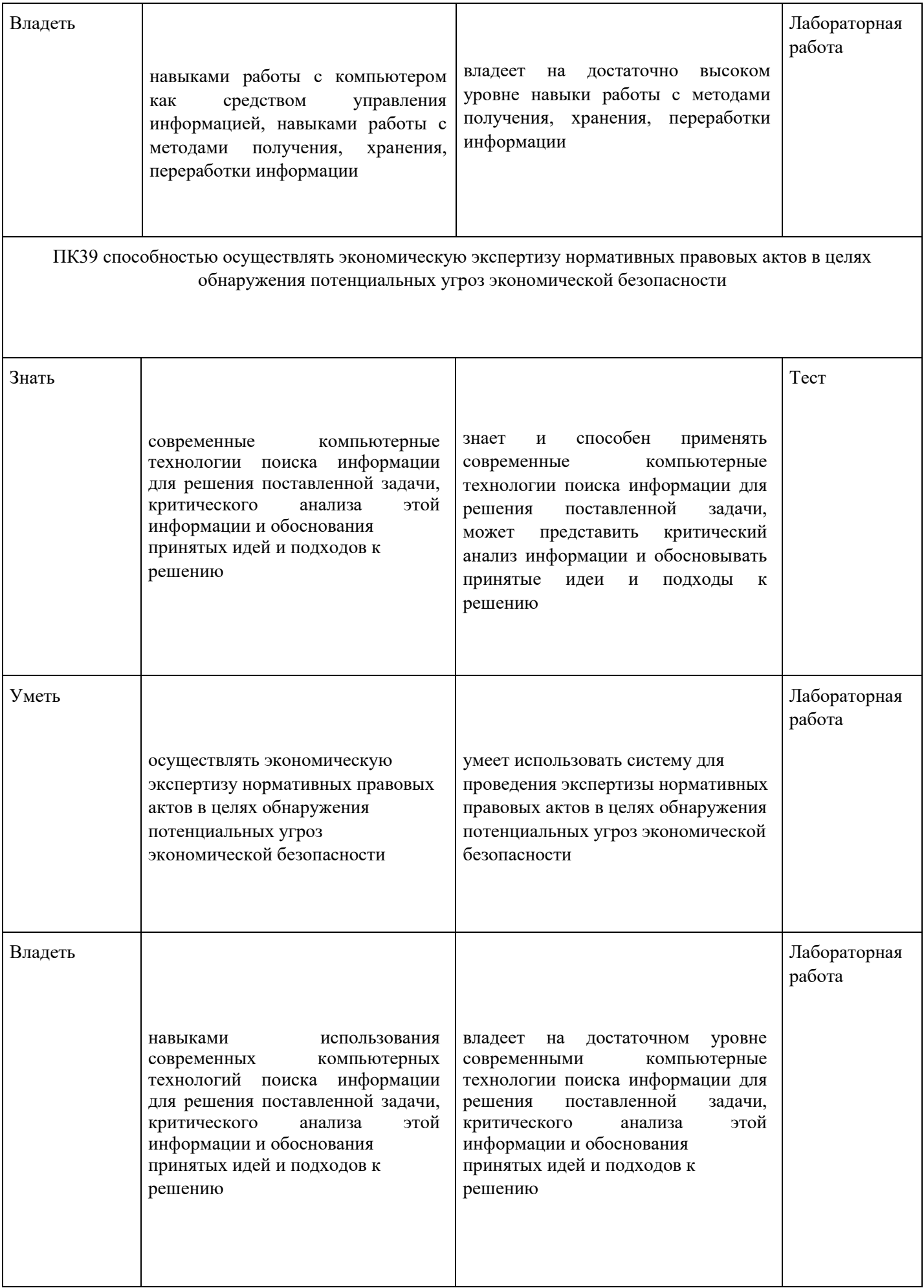

#### ПК48 способностью проводить специальные исследования в целях определения потенциальных и реальных угроз экономической безопасности организации

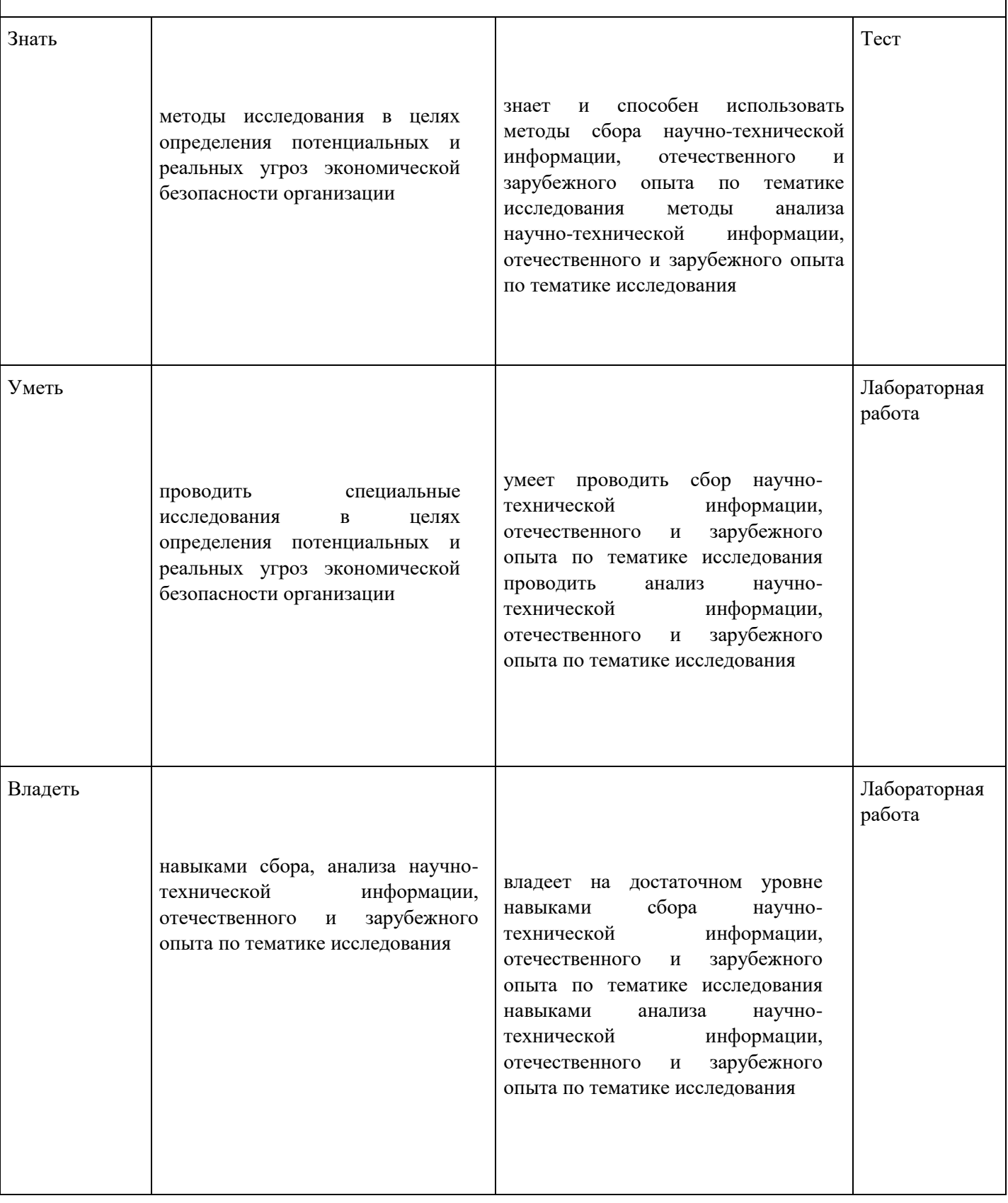

# **4. Структура и содержание дисциплины**

# **Тематический план дисциплины**

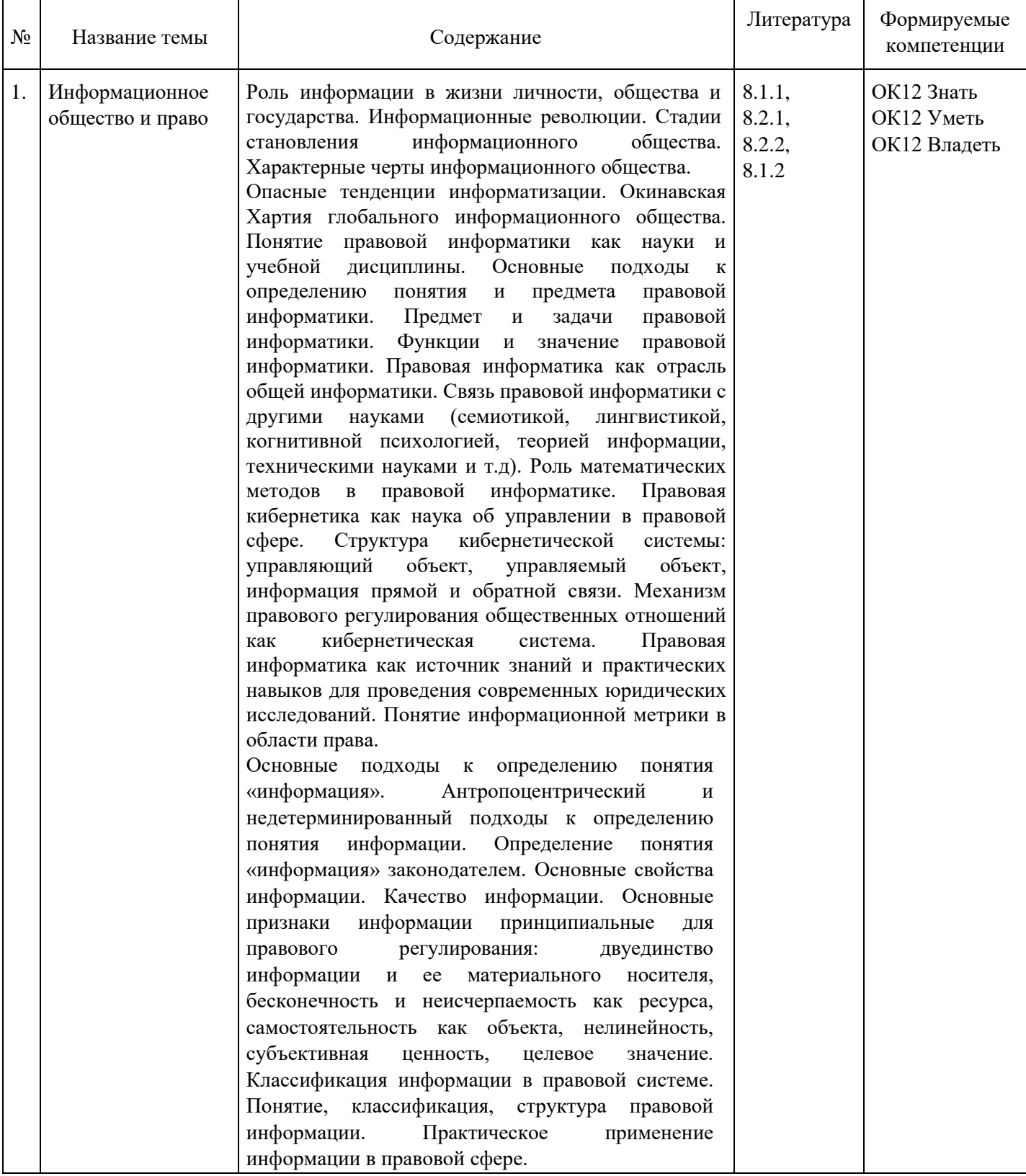

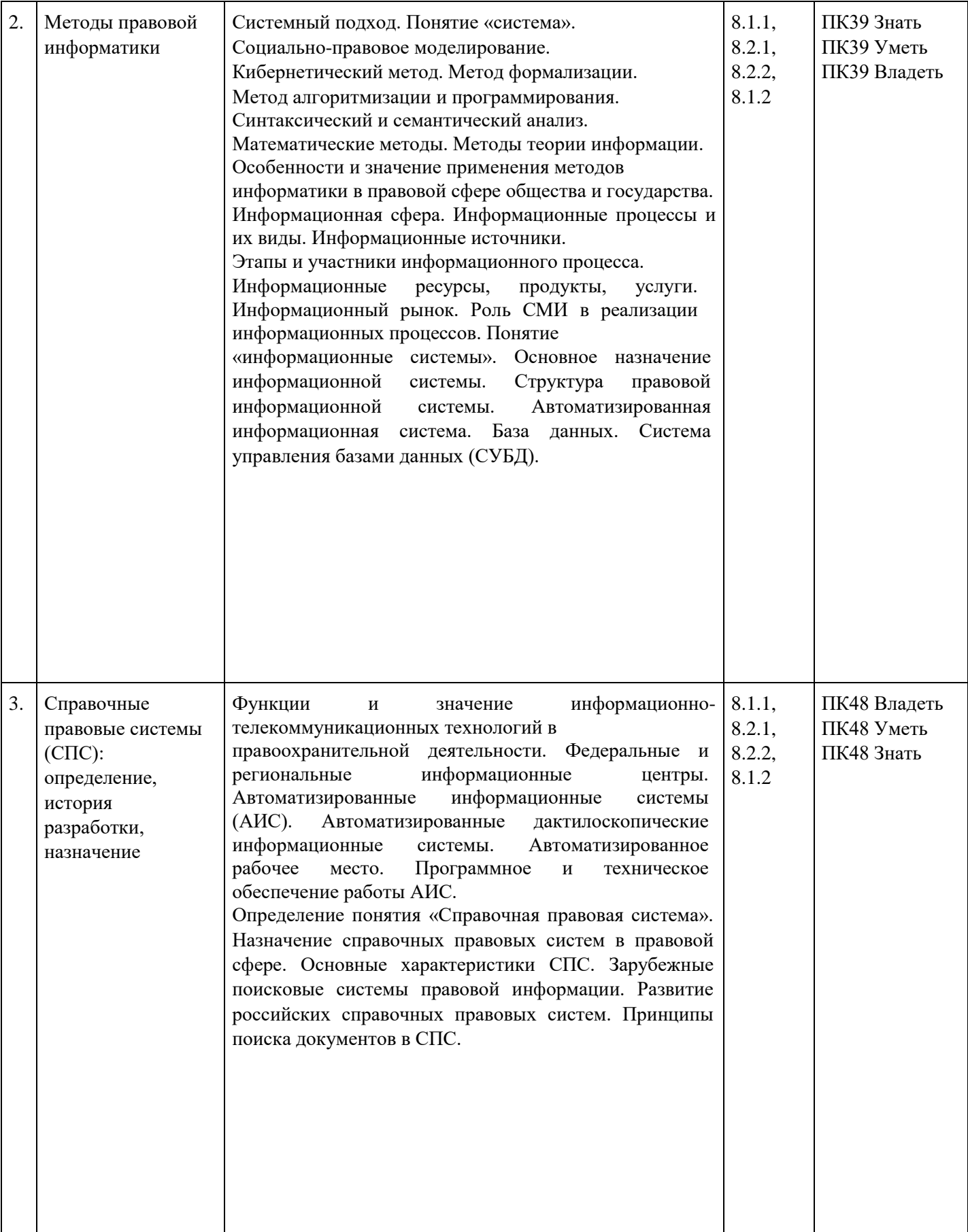

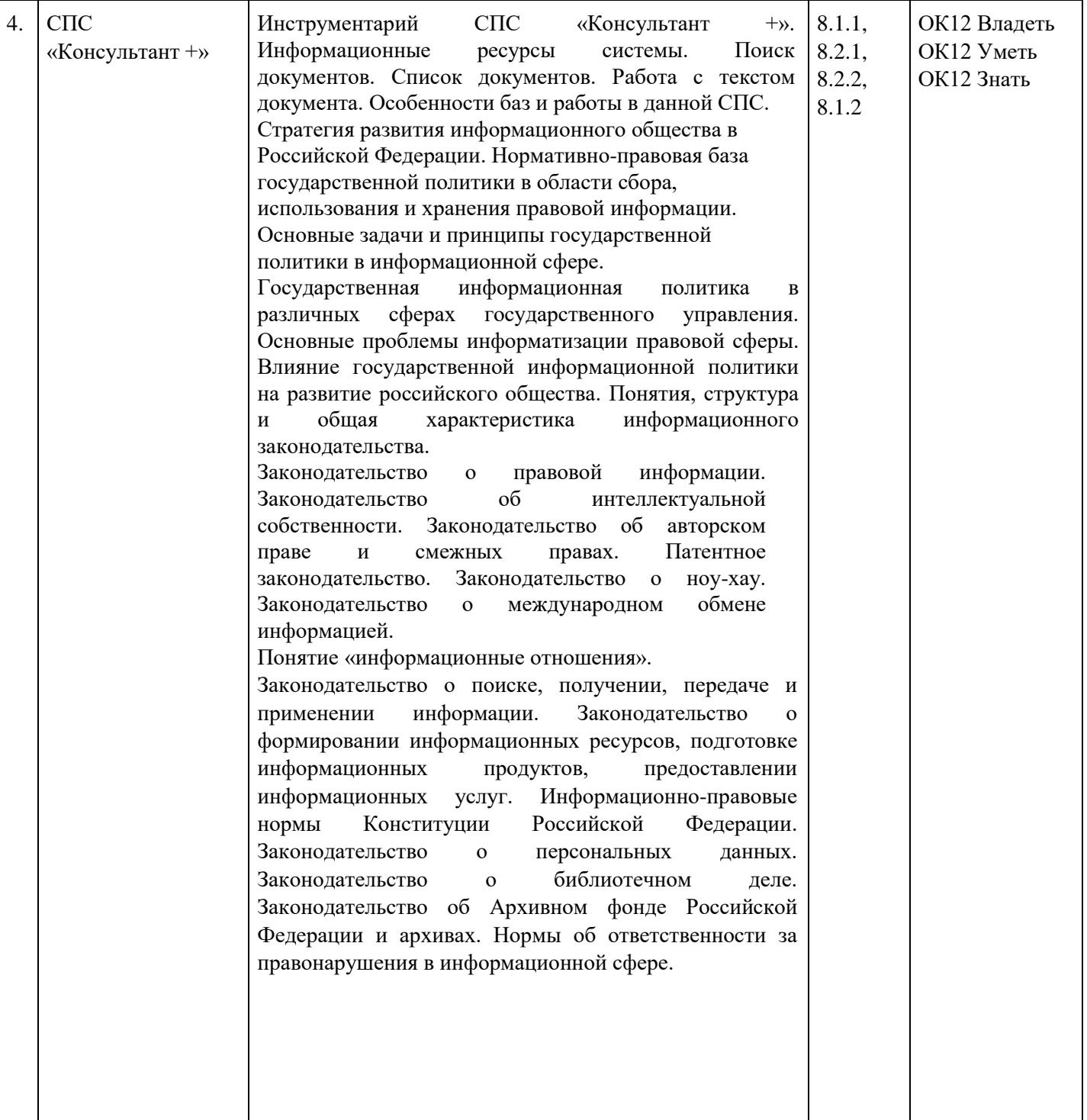

# **Распределение бюджета времени по видам занятий с учетом формы обучения**

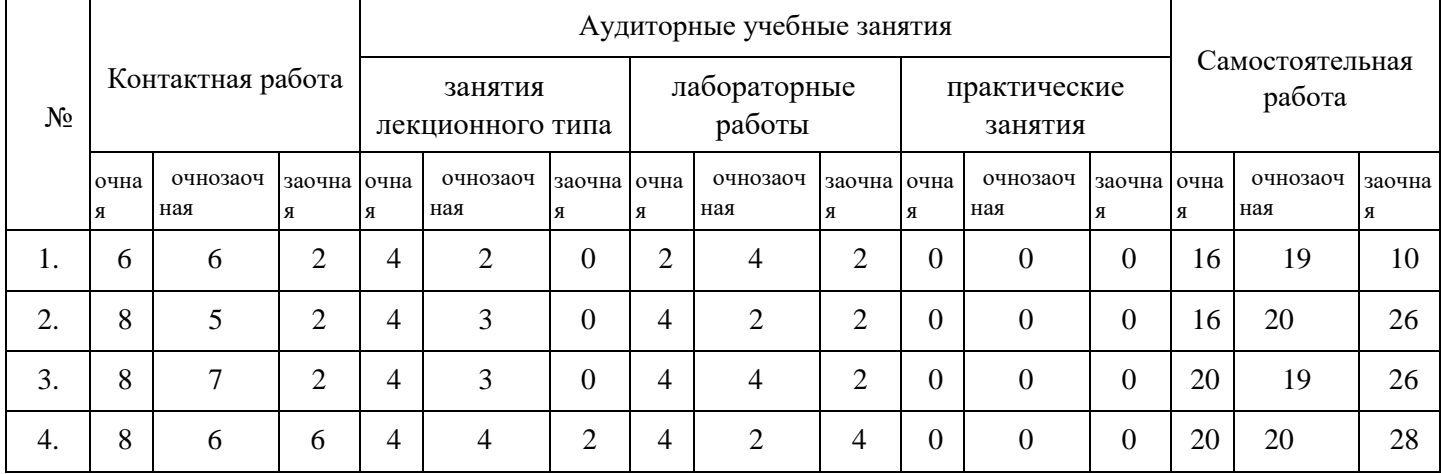

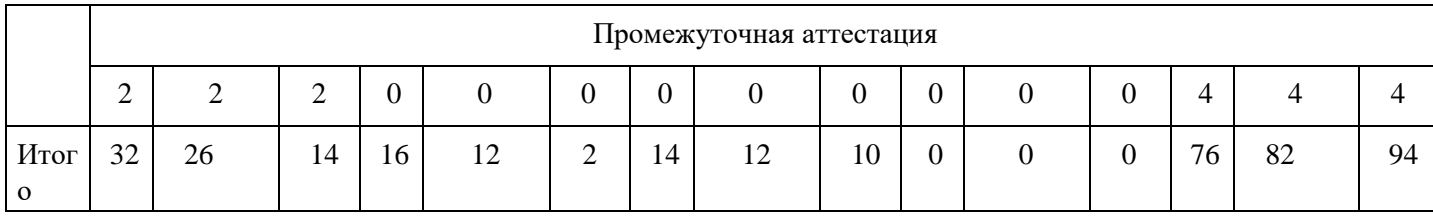

#### **5. Методические указания для обучающихся по освоению дисциплины**

В процессе освоения дисциплины студенту необходимо посетить все виды занятий, предусмотренные рабочей программой дисциплины и выполнить контрольные задания, предлагаемые преподавателем для успешного освоения дисциплины. Также следует изучить рабочую программу дисциплины, в которой определены цели и задачи дисциплины, компетенции обучающегося, формируемые в результате освоения дисциплины и планируемые результаты обучения. Рассмотреть содержание тем дисциплины; взаимосвязь тем лекций и практических занятий; бюджет времени по видам занятий; оценочные средства для текущей и промежуточной аттестации; критерии итоговой оценки результатов освоения дисциплины. Ознакомиться с методическими материалами, программно-информационным и материально техническим обеспечением дисциплины.

#### Работа на лекции

Лекционные занятия включают изложение, обсуждение и разъяснение основных направлений и вопросов изучаемой дисциплины, знание которых необходимо в ходе реализации всех остальных видов занятий и в самостоятельной работе студентов. На лекциях студенты получают самые необходимые знания по изучаемой проблеме. Непременным условием для глубокого и прочного усвоения учебного материала является умение студентов сосредоточенно слушать лекции, активно, творчески воспринимать излагаемые сведения. Внимательное слушание лекций предполагает интенсивную умственную деятельность студента. Краткие записи лекций, конспектирование их помогает усвоить материал. Конспект является полезным тогда, когда записано самое существенное, основное. Запись лекций рекомендуется вести по возможности собственными формулировками. Желательно запись осуществлять на одной странице, а следующую оставлять для проработки учебного материала самостоятельно в домашних условиях. Конспект лучше подразделять на пункты, параграфы, соблюдая красную строку. Принципиальные места, определения, формулы следует сопровождать замечаниями. Работая над конспектом лекций, всегда следует использовать не только основную литературу, но и ту литературу, которую дополнительно рекомендовал лектор.

#### Практические занятия

Подготовку к практическому занятию следует начинать с ознакомления с лекционным материалом, с изучения плана практических занятий. Определившись с проблемой, следует обратиться к рекомендуемой литературе. Владение понятийным аппаратом изучаемого курса является необходимым, поэтому готовясь к практическим занятиям, студенту следует активно пользоваться справочной литературой: энциклопедиями, словарями и др. В ходе проведения практических занятий, материал, излагаемый на лекциях, закрепляется, расширяется и дополняется при подготовке сообщений, рефератов, выполнении тестовых работ. Степень освоения каждой темы определяется преподавателем в ходе обсуждения ответов студентов.

#### Самостоятельная работа

Студент в процессе обучения должен не только освоить учебную программу, но и приобрести навыки самостоятельной работы. Самостоятельная работа студентов играет важную роль в воспитании сознательного отношения самих студентов к овладению теоретическими и практическими знаниями, привитии им привычки к направленному интеллектуальному труду. Самостоятельная работа проводится с целью углубления знаний по дисциплине. Материал, законспектированный на лекциях, необходимо регулярно дополнять сведениями из литературных источников, представленных в рабочей программе. Изучение литературы следует начинать с освоения соответствующих разделов дисциплины в учебниках, затем ознакомиться с монографиями или статьями по той тематике, которую изучает студент, и после этого – с брошюрами и статьями, содержащими материал, дающий углубленное представление о тех или иных аспектах рассматриваемой проблемы. Для расширения знаний по дисциплине студенту необходимо использовать Интернет-ресурсы и специализированные базы данных: проводить поиск в различных системах и использовать материалы сайтов, рекомендованных преподавателем на лекционных занятиях.

#### Подготовка к сессии

Основными ориентирами при подготовке к промежуточной аттестации по дисциплине являются конспект лекций и перечень рекомендуемой литературы. При подготовке к сессии студенту следует так организовать учебную работу, чтобы перед первым днем начала сессии были сданы и защищены все практические работы. Основное в подготовке к сессии – это повторение всего материала курса, по которому необходимо пройти аттестацию. При подготовке к сессии следует весь объем работы распределять равномерно по дням, отведенным для подготовки, контролировать каждый день выполнения работы.

## **6. Фонды оценочных средств для текущего контроля успеваемости, промежуточной аттестации и самоконтроля по итогам освоения дисциплины**

Технология оценивания компетенций фондами оценочных средств:

- формирование критериев оценивания компетенций;
- ознакомление обучающихся в ЭИОС с критериями оценивания конкретных типов оценочных средств;
- оценивание компетенций студентов с помощью оценочных средств программы практики защита отчета по практике в форме собеседования;
- публикация результатов освоения ОПОП в личном кабинете в ЭИОС обучающегося;

#### **Тест для формирования «Знать» компетенции ОК12**

Вопрос №1.

Величина прожиточного минимума в целом по Российской Федерации (в руб.) на душу населения за IV квартал 2008 г. (использовать систему СПС КонсультантПлюс) составляет:

*Варианты ответов:*

- 1. 4630
- 2. 4646
- 3. 4402
- 4. 4693

#### Вопрос №2.

Величина прожиточного минимума в целом по Российской Федерации (в руб.) для пенсионеров за IV квартал 2008 г. (использовать систему СПС КонсультантПлюс) составляет:

*Варианты ответов:*

- 1. 3660
- 2. 3508
- 3. 3712
- 4. 3694

### Вопрос №3.

Величина прожиточного минимума в целом по Российской Федерации (в руб.) для трудоспособного населения за I квартал 2008 г. (использовать систему СПС КонсультантПлюс) составляет:

- 1. 5024
- 2. 5086
- 3. 4755
- 4. 5017

#### Вопрос №4.

Какова величина прожиточного минимума в целом по Российской Федерации (в руб.) для детей за III квартал 2007 г. (использовать систему СПС КонсультантПлюс)?

*Варианты ответов:*

- 1. 3830
- 2. 3647
- 3. 3704
- 4. 3536

#### Вопрос №5.

Какова величина прожиточного минимума в целом по Российской Федерации (в руб.) на душу населения за IV квартал 2007 г. (использовать систему СПС КонсультантПлюс)?

*Варианты ответов:*

- 1. 3879
- 2. 3809
- 3. 4005
- 4. 3696

#### Вопрос №6.

Какова величина прожиточного минимума в целом по Российской Федерации (в руб.) для трудоспособного населения за I квартал 2007 г. (использовать систему СПС КонсультантПлюс)?

*Варианты ответов:*

- 1. 3993
- 2. 4330
- 3. 4116
- 4. 4197

### Вопрос №7.

Какова величина прожиточного минимума в целом по Российской Федерации (в руб.) на душу населения за IV квартал 2006 г. (использовать систему СПС КонсультантПлюс)?

*Варианты ответов:*

- 1. 3443
- 2. 3374
- 3. 3434
- 4. 3437

#### Вопрос №8.

Какова величина прожиточного минимума в целом по Российской Федерации (в руб.) для трудоспособного населения за II квартал 2007 г. (использовать систему СПС КонсультантПлюс)?

*Варианты ответов:*

- 1. 3993
- 2. 4116
- 3. 4197
- 4. 4330

### Вопрос №9.

Какова величина прожиточного минимума в целом по Российской Федерации (в руб.) для пенсионеров за I квартал 2006 г. (использовать систему СПС КонсультантПлюс)?

- 2. 2747
- 3. 2739
- 4. 2736

Вопрос №10.

Какова величина прожиточного минимума в целом по Российской Федерации (в руб.) для трудоспособного населения за II квартал 2006 г. (использовать систему СПС КонсультантПлюс)?

*Варианты ответов:*

- 1. 3709
- 2. 3717
- 3. 3640
- 4. 3714

## Вопрос №11.

Величина прожиточного минимума в целом по Российской Федерации (в руб.) на душу населения за II квартал 2008 г. (использовать систему СПС КонсультантПлюс) составляет:

*Варианты ответов:*

- 1. 4630
- 2. 4402
- 3. 4693
- 4. 4646

Вопрос №12.

Какова величина прожиточного минимума в целом по Российской Федерации (в руб.) для детей за II квартал 2006 г. (использовать систему СПС КонсультантПлюс)?

*Варианты ответов:*

- 1. 3290
- 2. 3301
- 3. 3234
- 4. 3292

Вопрос №13.

Какова величина прожиточного минимума в целом по Российской Федерации (в руб.) для трудоспособного населения за IV квартал 2007 г. (использовать систему СПС КонсультантПлюс)?

*Варианты ответов:*

- 1. 3993
- 2. 4197
- 3. 4330
- 4. 4116

Вопрос №14.

Какова величина прожиточного минимума в целом по Российской Федерации (в руб.) на душу населения за I квартал 2007 г. (использовать систему СПС КонсультантПлюс)?

*Варианты ответов:*

- 1. 4005
- 2. 3879
- 3. 3809
- 4. 3696

Вопрос №15.

Какова величина прожиточного минимума в целом по Российской Федерации (в руб.) для пенсионеров за I квартал 2007 г. (использовать систему СПС КонсультантПлюс)?

*Варианты ответов:*

- 1. 3191
- 2. 2950
- 3. 3085
- 4. 3033

Вопрос №16.

Какова величина прожиточного минимума в целом по Российской Федерации (в руб.) для детей за III квартал 2008 г. (использовать систему СПС КонсультантПлюс)?

*Варианты ответов:*

- 1. 4448
- 2. 4472
- 3. 4218
- 4. 4418

Вопрос №17.

Какова величина прожиточного минимума в целом по Российской Федерации (в руб.) для пенсионеров за III квартал 2006 г. (использовать систему СПС КонсультантПлюс) Какова

*Варианты ответов:*

- 1. 2747
- 2. 2703
- 3. 2739
- 4. 2736

## Вопрос №18.

Какова величина прожиточного минимума в целом по Российской Федерации (в руб.) для трудоспособного населения за III квартал 2007 г. (использовать систему СПС КонсультантПлюс)?

*Варианты ответов:*

- 1. 4197
- 2. 4330
- 3. 3993
- 4. 4116

Вопрос №19.

Величина прожиточного минимума в целом по Российской Федерации (в руб.) на душу населения за III квартал 2007 г. (использовать систему СПС КонсультантПлюс) составляет:

*Варианты ответов:*

- 1. 3879
- 2. 3696
- 3. 4005
- 4. 3809

Вопрос №20.

Какова величина прожиточного минимума в целом по Российской Федерации (в руб.) для пенсионеров за II квартал 2006 г. (использовать систему СПС КонсультантПлюс)?

- 1. 2703
- 2. 2747
- 3. 2739
- 4. 2736

#### **Критерии оценки выполнения задания**

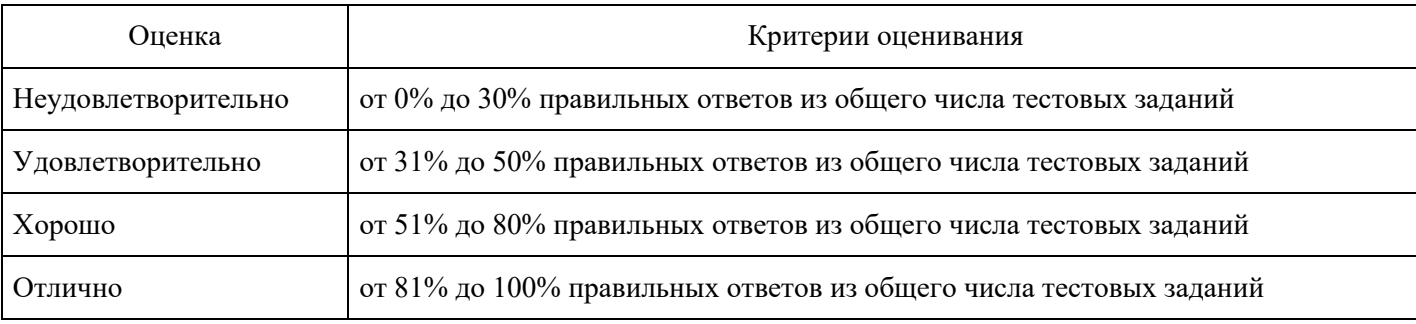

**Лабораторная работа для формирования «Уметь» компетенции ОК12** 

Использование «карточки поиска».

1. Найдите письмо Роструда от 01.03.2007 N 474-6-0 «Многосменный режим работы» в следующих трех случаях:

1) если известен номер этого документа;

2) если известна дата принятия и орган, принявший этот документ;

3) если известно название этого документа.

1-й случай:

1. Откройте Карточку поиска раздела "Законодательство". При необходимости очистите ее, нажав кнопку "Очистить карточку".

2. В поле "Номер" задайте значение: 474-6-0.

3. Постройте список документов (F9).

2-й случай:

1. Откройте Карточку поиска раздела "Законодательство". При необходимости очистите ее, нажав кнопку "Очистить карточку".

2. В поле "Дата" задайте дату: 01.03.2007.

3. В нижней части Карточки поиска будет указано, сколько документов из раздела "Законодательство" принято 01.03.2007 г., т.е. соответствует сделанному запросу. Видно, что таких документов довольно много. Уточните запрос, задав в поле "Принявший орган" значение РОСТРУД (можно указать краткое или полное название принявшего органа).

4. Постройте список документов (F9).

3-й случай:

1. Откройте Карточку поиска раздела "Законодательство". При необходимости очистите ее, нажав кнопку "Очистить карточку".

2. В поле "Название документа" (вкладка "Основной поиск") введите: МНОГОСМЕННЫЙ РЕЖИМРАБОТЫ.

3. Постройте список документов (F9).

2. Обеспечьте возможность постоянного обращения к консультациям, касающимся порядка учета расходов в виде натуральных выплат работникам при исчислении налога, уплачиваемого в связи с применением УСН, с учетом новых документов.

При решении данной проблемы удобно использовать Историю запросов для постоянного обновления необходимой информации.

1. Войдите в Карточку поиска раздела "Финансовые консультации", при необходимости очистите ее.

2. В поле "Налоги. Взносы. Платежи" выберите значение ЕДИНЫЙ НАЛОГ ПРИ УПРОЩЕННОЙ СИСТЕМЕ НАЛОГООБЛОЖЕНИЯ, в поле "Выплаты физическим лицам" выберите значение ВЫПЛАТЫ НАТУРАЛЬНЫЕ.

3. Постройте список документов (F9). Будет построен список документов, соответствующий запросу в настоящее время. Одновременно данный запрос будет занесен в Историю запросов.

4. Нажав клавишу "Esc", закройте окно со списком документов.

5. Щелкните мышью по вкладке "История". Откроется окно с Историей запросов.

6. Для удобства отсортируйте список таким образом, чтобы только что выполненный запрос стоял первым в списке, если он не отсортирован так по умолчанию. Это можно сделать щелчком мыши по кнопке "Дата", расположенной над списком запросов.

7. Чтобы удобнее было искать этот запрос в дальнейшем, переименуйте его. Для этого щелкните мышью по кнопке "Именовать" и наберите на клавиатуре имя УСН НАТУРАЛЬНЫЕ ВЫПЛАТЫ. Запрос будет переименован и одновременно закреплен. Теперь он будет постоянно храниться в Истории запросов.

8. В дальнейшем, выбрав данный запрос в списке запросов и нажав кнопку "Выполнить", можно получить консультации по рассматриваемому вопросу, в том числе и вновь появившиеся.

3. Найдите консультации, разъясняющие порядок исчисления земельного налога в 2008 г., в частности применение повышенных коэффициентов, в отношении земельных участков, предназначенных для жилищного строительства.

1. Откройте карточку поиска раздела "Финансовые консультации". При необходимости очистите ее, нажав кнопку "Очистить карточку".

2. В поле "Налоги. Взносы. Платежи" выберите: ПЛАТА ЗА ЗЕМЛЮ.

3.В поле "Текст документа" введите: ЖИЛИЩНОЕ СТРОИТЕЛЬСТВО 2008.

4. Постройте список документов (F9).

Ответ:

Найдены консультации, отвечающие на заданный вопрос.

На основании п. 15 ст. 396 НК РФ в отношении земельного участка, приобретенного в собственность организацией на условиях осуществления на нем жилищного строительства, за исключением индивидуального жилищного строительства, исчисление суммы земельного налога производится с учетом коэффициента 2 в течение трехлетнего срока проектирования и строительства вплоть до государственной регистрации прав на построенный объект недвижимости.

На основании п. 16 ст. 396 НК РФ в отношении земельных участков, приобретенных в собственность физлицами для индивидуального жилищного строительства, исчисление суммы земельного налога производится с учетом коэффициента 2 в течение периода проектирования и строительства, превышающего десятилетний срок, вплоть до государственной регистрации прав на построенный объект недвижимости.

В отношении земельных участков, приобретенных в собственность юридическими лицами для индивидуального жилищного строительства, применение указанных повышающих коэффициентов не предусмотрено.

4. Пассажир вернул в железнодорожную кассу неиспользованный билет за 5 часов до отправления поезда дальнего следования. Выясните, какую часть от стоимости билета имеет право получить пассажир.

- 1. Откройте Карточку поиска раздела "Законодательство". При необходимости очистите ее, нажав кнопку "Очистить карточку".
- 2. В карточке поиска в поле "Текст документа" введите: ВОЗВРАТ ЖЕЛЕЗНОДОРОЖНЫЙ БИЛЕТ.
- 3. Постройте список документов (F9).
- 4. Просмотрите полученный список документов. В ИБ "Версия Проф" откройте Постановление Правительства РФ от 02.03.2005 N 111 "Об утверждении Правил оказания услуг по перевозкам на железнодорожном транспорте пассажиров, а также грузов, багажа и грузобагажа для личных, семейных, домашних и иных нужд, не связанных с осуществлением предпринимательской деятельности". Документ откроется на пункте 25 раздела III "Порядок оказания услуг по перевозкам

пассажиров и хранению ручной клади", где указано, что при возврате в железнодорожную билетную кассу неиспользованного проездного документа (билета) на поезд дальнего следования за пять часов до отправления поезда пассажир имеет право получить обратно средства в размере стоимости билета и 50 процентов стоимости плацкарты.

## Ответ:

В данном случае пассажир имеет право получить обратно средства в размере стоимости билета и 50 процентов стоимости плацкарты.

- 5. Найдите Постановление Правительства РФ от 08.10.2007 N 655 "Об утверждении правил оформления приглашений на въезд в Российскую Федерацию иностранных граждан и лиц без гражданства" в следующих двух случаях:
- 1) если известны номер документа и дата его принятия;
- 2) если известны дата принятия и орган, принявший этот

документ;3) если известно примерное название этого документа.

## Варианты решения:

1-й случай:

- 1. Откройте Карточку поиска раздела "Законодательство". При необходимости очистите ее, нажав кнопку "Очистить карточку".
- 2. В поле "Номер" задайте: 655.
- 3. В нижней части Карточки поиска будет указано, сколько документов из раздела "Законодательство" имеют номер 655, т.е. соответствуют сделанному запросу. Видно, что таких документов довольно много.
- 4. Уточните запрос, задав в поле "Дата" значение 08.10.2007.
- 5. Постройте список документов (F9).

2-й случай:

1. Откройте Карточку поиска раздела "Законодательство". При необходимости очистите ее, нажав кнопку "Очистить карточку".

2. В поле "Дата" задайте дату: 08.10.2007.

3. В нижней части Карточки поиска будет указано, сколько документов из раздела "Законодательство" принято 08.10.2007 г., т.е. соответствует сделанному запросу. Видно, что таких документов довольно много.

- 4. Уточните запрос, задав в поле "Принявший орган" значение ПРАВИТЕЛЬСТВО РФ.
- 5. Постройте список документов (F9).
- 6. Выберите из списка искомый документ.

3-й случай:

1. Откройте Карточку поиска раздела "Законодательство". При необходимости очистите ее, нажав кнопку "Очистить карточку".

- 2. В поле "Название документа" введите: ОФОРМЛЕНИЕ ПРИГЛАШЕНИЙ.
- 3. Постройте список документов (F9).
- 4. Выберите из списка искомый документ.

6. Сформируйте папку, содержащую документы, касающиеся наследования по завещанию.

1. Откройте Карточку поиска раздела "Законодательство", при необходимости очистите ее с помощью кнопки "Очистить карточку".

2. В поле "Тематика" выберите рубрику НАСЛЕДОВАНИЕ ПО ЗАВЕЩАНИЮ.

3. В поле "Поиск по статусу" выберите значение ВСЕ АКТЫ, КРОМЕ УТРАТИВШИХ СИЛУ И НЕВСТУПИВШИХ В СИЛУ.

4. Постройте список документов (F9). Будет построена искомая подборка документов в виде дерева списка.

5. Занесите полученные документы в папку. Для этого щелкните по треугольной стрелке в правой части кнопки "В папку" и выберите вариант "Занести в папку все документы". (Папки можно объединять в группы, создавая тем самым иерархическую структуру. Можно воспользоваться этой возможностью в данном примере.)

6. Появится специальное окно "Занести в папку". Установите курсор на строке "Папки пользователя", нажмите кнопку "Создать", выберите вариант "Создать группу папок" и задайте имя группы, например,

ЗАВЕЩАНИЕ.

7. Убедившись, что курсор стоит на строке с названием группы папок ЗАВЕЩАНИЕ, снова нажмите кнопку "Создать", но теперь выберите вариант "Создать папку документов" и задайте имя папки, например, НАСЛЕДОВАНИЕ.

8. Нажмите кнопку "Занести". Все полученные по запросу документы (из всех разделов и информационных банков) будут занесены в созданную папку, а Вы вернетесь в дерево-список.

9. Закройте окно со списком и вернитесь в Окно поиска. Чтобы теперь обратиться к созданной ранее папке, выберите в Окне поиска вкладку "Папки". Появится окно со списком всех папок. Найдите в группе ЗАВЕЩАНИЕ папку НАСЛЕДОВАНИЕ. Установите на нее курсор. В нижней части окна появится информация о структуре и количестве документов в папке.

10. Нажмите кнопку "Открыть". Будет получено дерево-список документов из папки.

11. Можно удалить некоторые документы из папки. Удалите, например, определение

Конституционного Суда РФ от 09.12.1999 N 209-О "Об отказе в принятии к рассмотрению жалобы гражданки Куркиной Елены Анатольевны на нарушение ее конституционных прав статьей 535 ГК РСФСР", поскольку Гражданский кодекс РСФСР в настоящее время утратил силу. Для этого установите курсор на названии этого документа в списке и нажмите клавишу "Delete" на клавиатуре.

7. В Федеральном законе от 21.11.1996 N 129-ФЗ "О бухгалтерском учете" найдите статью, которая определяет состав бухгалтерской отчетности. Затем посмотрите рекомендации бакалавров (материалы из печатных изданий) по применению этой статьи.

1. Войдите в Карточку поиска раздела "Законодательство". При необходимости очистите ее, нажав кнопку "Очистить карточку".

2. В поле "Номер" задайте: 129-ФЗ.

3. В поле "Дата" укажите: 21.11.1996.

4. Постройте список документов (F9).

5. Откройте текст закона.

6. Перейдите на вкладку "Оглавление". Выберите статью 13 "Состав бухгалтерской отчетности". Чтобы быстро найти нужную статью, задайте в строке поиска значение СОСТАВ и нажмите кнопку "Найти далее".

7. Перейдите в текст статьи 13 и ознакомьтесь с ней.

8. В тексте статьи 13 найдите примечание, в котором содержится ссылка на Инструкцию о порядке составления и представления годовой, квартальной и месячной бюджетной отчетности. В виде примечаний в тексте располагается информация, которую необходимо учитывать при применении соответствующих положений документа. Перейдите по ссылке в указанный документ и изучите его. Возврат в исходный документ осуществляется кнопкой "Назад" пиктографического меню.

9. Дополнительно можно изучить полезную информацию, связанную с применением этой статьи. Для этого щелкните мышью по яркому значку "i" напротив заголовка статьи 13. Среди документов полученного дерева-списка связей - правовые акты, судебная и арбитражная практика, консультации, статьи из периодических бухгалтерских изданий, комментарии.

10. Например, посмотрите консультацию о том, обязана ли организация, переведенная на уплату ЕНВД, вести бухгалтерский учет и представлять в налоговые органы бухгалтерскую отчетность. Для этого выберите ИБ "Финансист" слева в дереве-списке и найдите в перечне консультаций заголовок: "Вопрос: Об обязанности организации (ООО), осуществляющей только деятельность, облагаемую ЕНВД, вести бухгалтерский учет и представлять в налоговые органы бухгалтерскую отчетность, а также утверждать распределение прибылей и убытков и ежегодно публиковать годовые отчеты и бухгалтерские балансы в случае публичного размещения облигаций и иных эмиссионных ценных бумаг. (Письмо Минфина РФ от 09.02.2007 N 03-11-04/3/42)". Очевидно, что данный документ не влияет на правильность применения статьи 13, однако полезно ознакомиться с содержащимися в нем разъяснениями.

11. Полезно также прочитать статьи печатных изданий из информационного банка "Бухгалтерская пресса и книги".

Ответ:

В Федеральном законе от 21.11.1996 N 129-ФЗ "О бухгалтерском учете" найдена статья 13, которая определяет состав бухгалтерской отчетности. Рассмотрены рекомендации бакалавров по применению этой статьи.

8. Найдите Постановление Правительства РФ от 15.06.2007 N 375 "Об утверждении Положения об особенностях порядка исчисления пособий по временной нетрудоспособности, по беременности и родам гражданам, подлежащим обязательному социальному страхованию" в следующих трех случаях: 1) если известны номер и примерная дата принятия документа (июнь 2007 года);

2) если известны номер и вид документа;

3) если известны номер и орган, принявший этот документ.

Вариант решения:

1-й случай:

1. Откройте Карточку поиска раздела "Законодательство". При необходимости очистите ее, нажав кнопку "Очистить карточку".

2. В поле "Номер" наберите: 375.

3. В нижней части Карточки поиска будет указано, сколько документов из раздела "Законодательство" имеет заданный номер. Видно, что таких документов довольно много.

4. Уточните запрос, задав в поле "Дата" (вкладка "Диапазон") значение: С 01.06.2007 ПО 30.06.2007.

5. Постройте список документов (F9).

2-й случай:

1. Откройте Карточку поиска раздела "Законодательство". При необходимости очистите ее, нажав кнопку "Очистить карточку".

2. В поле "Номер" наберите: 375.

3. В нижней части Карточки поиска будет указано, сколько документов из раздела "Законодательство" имеет заданный номер. Видно, что таких документов довольно много.

4. Уточните запрос, задав в поле "Вид документа" значение ПОСТАНОВЛЕНИЕ.

5. Постройте список документов (F9).

3-й случай:

1. Откройте Карточку поиска раздела "Законодательство". При необходимости очистите ее, нажав кнопку "Очистить карточку".

2. В поле "Номер" наберите: 375.

3. В нижней части Карточки поиска будет указано, сколько документов из раздела "Законодательство" имеет заданный номер. Видно, что таких документов довольно много.

- 4. Уточните запрос, задав в поле "Принявший орган" значение ПРАВИТЕЛЬСТВО РФ.
- 5. Постройте список документов (F9).

9. Известно, что в мае 2007 года вышло письмо Федеральной налоговой службы РФ, содержащее разъяснения по вопросу момента определения налоговой базы и представления налоговой декларации по налогу на добавленную стоимость при выполнении работ или оказании услуг, предусмотренных подпунктами 2 и 3 пункта 1 статьи 164 Налогового кодекса (работ (услуг), непосредственно связанных с производством и реализацией товаров, вывезенных в таможенном режиме экспорта, а также товаров, помещенных под таможенный режим свободной таможенной зоны или работ (услуг) непосредственно связанных с перевозкой или транспортировкой товаров, помещенных под таможенный режим международного таможенного транзита). Найдите данное письмо.

1. Откройте Карточку поиска раздела "Законодательство". При необходимости очистите ее, нажав кнопку "Очистить карточку".

2. В карточке поиска в поле "Текст документа" введите: НАЛОГОВАЯ БАЗА НДС.

- 3. Уточните запрос, задав в поле "Дата" значение С 01.05.2007 ПО 31.05.2007.
- 4. Постройте список документов (F9).

5. В полученном списке документов откройте и просмотрите <Письмо> ФНС РФ от 28.05.2007 NШТ-6-03/430@ <О моменте определения налоговой базы по налогу на добавленную стоимость>.

### Ответ:

Найдено <Письмо> ФНС РФ от 28.05.2007 N ШТ-6-03/430@ <О моменте определения налоговой базы по налогу на добавленную стоимость>, содержащее разъяснения по вопросу момента определения налоговой базы и представления налоговой декларации по налогу на добавленную стоимость при выполнении работ или оказании услуг, предусмотренных подпунктами 2 и 3 пункта 1 статьи 164 Налогового кодекса.

Использование ИБ раздела "Финансовые консультации"

1. Найдите консультации, касающиеся правомерности привлечения налогоплательщика к налоговой ответственности за нарушение порядка регистрации (перерегистрации) объектов налогообложения по налогу на игорный бизнес в 2007г.

1. Войдите в Карточку поиска раздела "Финансовые консультации". При необходимости очистите ее, нажав кнопку "Очистить карточку".

2. В поле "Налоги. Взносы. Платежи" задайте: Налог на игорный бизнес.

3. В поле "План счетов. Тематика" в разделе НАЛОГООБЛОЖЕНИЕ ОРГАНИЗАЦИЙ ИФИЗИЧЕСКИХ ЛИЦ выберите рубрику ОТВЕТСТВЕННОСТЬ ЗА НАЛОГОВЫЕ НАРУШЕНИЯ.

4. В поле "Текст документа" задайте: РЕГИСТРАЦИЯ АВТОМАТОВ.

5. В поле "Дата" (вкладка "Диапазон") введите: ПОЗЖЕ 01.01.2007.

6. Постройте список документов (F9).

2. Выясните, начисляются ли взносы в ФСС РФ на суточные, размер которых превышает нормы, установленные в целях налогообложения прибыли.

1. Для решения вопроса воспользуйтесь информационным банком "Путеводитель по налогам". В Карточке поиска раздела "Законодательство" в списке разделов и информационных банков (в нижней части окна) выберите раздел "Финансовые консультации". Откроется дерево-список документов, причем в левой части курсор будет стоять на названии информационного банка "Путеводитель по налогам" раздела "Финансовые консультации".

2. Сначала попробуйте найти информацию в "Практическом пособии по страховым взносам в ФССРФ". В списке документов информационного банка "Путеводитель по налогам" найдите "Практическое пособие по страховым взносам в ФСС РФ" и откройте его.

3. Перейдите в оглавление документа и попытайтесь найти раздел, где может содержаться необходимая нам информация. Пролистав оглавление, найдите главу 12 "Командировочные".

Последовательно открывая в оглавлении подразделы данной главы, найдите подраздел 12.1.1. "Суточные".

4. Перейдите в текст данного подраздела и изучите его. Вы видите, что авторы пособия указывают на неоднозначность ситуации.

5. Воспользуйтесь "Энциклопедией спорных ситуаций по НДФЛ, ЕСН, взносам". Вернитесь в список документов ИБ "Путеводитель по налогам", выберите "Энциклопедию спорных ситуаций по НДФЛ, ЕСН, взносам" и откройте ее.

6. Перейдите в оглавление документа и проведите поиск интересующего нас пункта. Пролистав оглавление, выберите раздел "Командировки", а в нем - подраздел "Выплаты суточных".

Последовательно открывая в оглавлении пункты данного подраздела, найдите подпункт 3.1.

"Начисляются ли взносы в ФСС РФ на суточные, размер которых превышает нормы, установленные в целях налогообложения прибыли (п. 10 Постановления Правительства РФ от 07.07.1999 N 765)?".

7. Перейдите в его текст и изучите его. В этом подпункте указано, что по данному вопросу есть две точки зрения, при этом официальной позиции нет.

8. Есть примеры судебных решений о том, что взносы на обязательное социальное страхование не начисляются на суточные, размер которых установлен коллективным договором или локальным нормативным актом. Нормы, установленные Постановлением Правительства РФ от 08.02.2002 N 93, могут применяться только в целях исчисления налога на прибыль. Аналогичное мнение высказано в авторских консультациях. С помощью ссылки откройте, например, Постановление ФАС Уральского округа от 31.05.2006 N Ф09-4548/06-С1, где указано, что начислять взносы на суточные, выплачиваемые работнику на период командировки, в размерах, которые установлены в локальных актах организации, не нужно. Нормы суточных, утвержденные Постановлением Правительства РФ от 08.02.2002 N 93, могут применяться только в целях исчисления налога на прибыль.

9. В то же время имеется судебное решение о том, что взносы на обязательное страхование начисляются на суточные, размер которых превышает размер, установленный Постановлением Правительства РФ от 08.02.2002 N 93. Это Постановление ФАС Уральского округа от 22.03.2004 N Ф09-1001/04-АК. С помощью ссылки откройте текст постановления и изучите его.

Ответ:

Найдены описание и все точки зрения по вопросу о начислении взносов в ФСС РФ на суточные, размер которых превышает нормы, установленные в целях налогообложения прибыли.

3. Выясните, предоставляется ли родителям социальный налоговый вычет, если платежные документы выписаны на имя их детей.

1. Для решения вопроса воспользуйтесь информационным банком "Путеводитель по налогам". В Карточке поиска раздела "Законодательство" в списке разделов и информационных банков (в нижней части окна) выберите раздел "Финансовые консультации". Откроется дерево-список документов, причем в левой части курсор будет стоять на названии информационного банка "Путеводитель по налогам" раздела "Финансовые консультации".

2. Сначала попробуйте найти информацию в "Практическом пособии по НДФЛ". В списке документов информационного банка "Путеводитель по налогам" найдите "Практическое пособие по НДФЛ" и откройте его.

3. Перейдите в оглавление документа и попытайтесь найти раздел, где может содержаться нужная информация. Пролистав оглавление, найдите главу 3 "Налоговые вычеты". Последовательно открывая в оглавлении подразделы данной главы, найдите подпункт 3.2.2.6.2. "Если в подтверждающих документах в качестве плательщика указан ребенок" пункта 3.2.2.6. "Документы, подтверждающие право на вычет".

4. Перейдите в текст данного подпункта. Вы увидите, что авторы пособия указывают на неоднозначность ситуации.

5. Воспользуйтесь "Энциклопедией спорных ситуаций по НДФЛ, ЕСН, взносам". Вернитесь в список документов ИБ "Путеводитель по налогам", выберите "Энциклопедию спорных ситуаций по НДФЛ, ЕСН, взносам" и откройте ее.

6. Перейдите в оглавление документа, проведите поиск интересующего нас пункта по тексту, задав в строке поиска слова СОЦИАЛЬНЫЙ НАЛОГОВЫЙ ВЫЧЕТ. В результате вы попадете в раздел "Социальные налоговые вычеты". Выберите в нем п. 1.2. "Предоставляется ли родителям социальный налоговый вычет, если платежные документы выписаны на имя их детей (п.п. 2 п. 1 ст. 219 НК РФ)?".

7. Перейдите в его текст. В этом материале указано, что НК РФ не содержит разъяснений по данному вопросу. Далее представлены две существующие точки зрения по данному вопросу.

Официальная позиция такова: по платежным документам, оформленным на ребенка, родитель может получить вычет, если в заявлении будет указано, что ребенку было поручено вносить денежные средства. Аналогичное мнение высказано в авторской консультации.

В то же время есть примеры судебных решений, согласно которым социальный вычет предоставляется родителю, фактически оплатившему обучение ребенка. При этом не важно, какое лицо указано в платежном документе в качестве плательщика. Есть консультация автора, в которой сделаны аналогичные выводы.

Далее приводятся списки документов в обоснование каждой из позиций. Можно перейти в эти документы, изучить аргументы.

4. Организация предоставила работнику, который обучается в вузе по заочной форме обучения, учебный отпуск с сохранением заработной платы.

Выясните, начисляются ли взносы в ФСС на сумму заработной платы, сохраняемой за работником на период отпуска.

1. В Карточке поиска раздела "Законодательство" в списке разделов и информационных банков (в нижней части окна) выберите раздел "Финансовые консультации". Откроется дерево-список документов, причем в левой части курсор будет стоять на названии информационного банка "Путеводитель по налогам" раздела "Финансовые консультации".

2. Найдите в списке представленных документов "Практическое пособие по страховым взносам в ФССРФ" и откройте его.

3. Перейдите в оглавление документа, найдите главу 10 "Отпускные". Для этого можно просто пролистать оглавление. Последовательно открывая в оглавлении подразделы данной главы, выберите раздел 10.1.2. "Оплата учебных отпусков".

4. Перейдите в его текст. В этом разделе рассматривается интересующий нас вопрос, при этом даны ссылки на нормы Трудового кодекса, приведены ссылки на судебные решения.

Изучив указанный раздел, вы выясните, что суммы оплаты труда, сохраняемые за работником на период учебного отпуска, облагаются страховыми взносами в ФСС РФ.

5. Бывший работник получил от организации в подарок телевизор. Организация исчислила НДФЛ, но не смогла его удержать из доходов работника. При невозможности удержать НДФЛ налоговые агенты обязаны сообщить об этом в налоговые органы и указать сумму задолженности налогоплательщика. Выясните, в какой форме организация обязана сообщить в налоговые органы о том, что она не смогла удержать НДФЛ со стоимости подарка, полученного бывшим работником.

Вариант решения:

1. В Карточке поиска раздела "Законодательство" в списке разделов и информационных банков (в нижней части окна) выберите раздел "Финансовые консультации". Откроется дерево-список документов, причем в левой части курсор будет стоять на названии информационного банка "Путеводитель по налогам" раздела "Финансовые консультации".

2. Найдите в списке представленных документов "Практическое пособие по НДФЛ" и откройте его.

- 3. Перейдите в оглавление документа и найдите главу 9 "Порядок исчисления и уплаты НДФЛ налоговыми агентами". Для этого можно просто пролистать оглавление. Последовательно открывая в оглавлении подразделы данной главы, выберите раздел 9.2.1. "Исчисление, удержание и уплата НДФЛ в бюджет", а в нем - подраздел 9.2.1.1. "Если удержать налог невозможно".
- 4. Перейдите в его текст. В этом подразделе подробно рассматривается интересующий нас вопрос, четко изложена позиция налоговых органов, со ссылками на Налоговый кодекс РФ и приказ ФНС РФ.

Изучив указанный подраздел, вы выясните, что налоговым агентам рекомендовано сообщать о невозможности удержать НДФЛ и сумме задолженности налогоплательщика по форме N 2-НДФЛ "Справка о доходах физического лица".

Кроме того, в этом разделе практического пособия рассмотрены вопросы о том, в какие сроки налоговому агенту необходимо сообщить о невозможности удержать НДФЛ и сумме задолженности; в какой территориальный налоговый орган необходимо подать эти сведения. Также даны рекомендации о том, что к справке по форме 2-НДФЛ необходимо приложить заявление о невозможности удержания НДФЛ. Приведена примерная форма, по которой можно составить такое заявление.

6. Организация поместила статью в журнале, причем на странице не было указано, что данная статья опубликована на правах рекламы. Выясните, можно ли такие расходы учесть при налогообложении прибыли.

1. Для решения вопроса воспользуйтесь информационным банком "Путеводитель по налогам". В Карточке поиска раздела "Законодательство" в списке разделов и информационных банков (в нижней части окна) выберите раздел "Финансовые консультации". Откроется дерево-список документов, причем в левой части курсор будет стоять на названии информационного банка "Путеводитель по налогам" раздела "Финансовые консультации".

2. Сначала попробуйте найти информацию в "Практическом пособии по налогу на прибыль". В списке документов информационного банка "Путеводитель по налогам" найдите "Практическое пособие по налогу на прибыль" и откройте его.

3. Перейдите в оглавление. Проведите поиск по тексту оглавления, задав для поиска слова РЕКЛАМАСМИ. В результате вы попадете в раздел 23.4.3. "Реклама в СМИ и посредством иной печатной продукции".

4. Перейдите в текст данного раздела. Авторы пособия указывают на неоднозначность ситуации. Так Минфин России считает, что при отсутствии возле статьи пометки "реклама" или пометки "на правах рекламы" затраты организации на соответствующую публикацию не признаются рекламными расходами и не учитываются при налогообложении прибыли. (Письмо от 31.01.2006 N 03-03-04/1/66). Однако, авторы приводят аргументы и в пользу другой точки зрения, полагающей такой подход не вполне обоснованным, в том числе и со ссылкой на ряд судебных решений.

5. Чтобы изучить ее подробнее, воспользуемся "Энциклопедией спорных ситуаций по налогу на прибыль", которая и предназначена для рассмотрения именно таких случаев. Вернитесь в список документов ИБ "Путеводитель по налогам", выберите "Энциклопедию спорных ситуаций по налогу на прибыль" и откройте ее.

6. Перейдите в оглавление документа, проведите поиск по тексту, задав те же слова РЕКЛАМА СМИ.

Вы попадете в раздел 39 "Реклама через СМИ и телекоммуникационные сети". В нем выберите пункт 39.1. "Можно ли признать расходы на публикацию статей, которые помещены в разделы "без рекламы" либо не посвящены производимым товарам (услугам) (пп. 28 п. 1 и п. 4 ст. 264 НК РФ)?", который и содержит нужную нам информацию.

7. Вы видите, что в этом пункте собрана полная информация по данной проблеме. Все документы официальные разъяснения, авторские консультации, а также решения судов, разделены по двум точкам зрения.

Перейдите по ссылкам в некоторые документы и изучите аргументацию.

8. Откройте письмо Минфина РФ от 31.01.2006 N 03-03-04/1/66, где разъясняется, что расходы на публикацию в неспециализированных СМИ статей с информацией о деятельности налогоплательщика без пометки "на правах рекламы" не учитываются при налогообложении прибыли.

9. Посмотрите и другую точку зрения. Откройте, например, письмо Минфина России от 11.01.2006 N03-03-04/2/2, где разъясняется, что расходы на публикацию интервью клиентов налогоплательщика и ведущих бакалавров в виде комментариев, мнений и прогнозов признаются рекламными и уменьшают налогооблагаемую прибыль.

7. Выясните, в каком периоде необходимо принять к вычету НДС, если счет-фактура был исправлен.

1. Для решения вопроса воспользуйтесь информационным банком "Путеводитель по налогам". В Карточке поиска раздела "Законодательство" в списке разделов и информационных банков (в нижней части окна) выберите раздел "Финансовые консультации". Откроется дерево-список документов, причем в левой части курсор будет стоять на названии информационного банка "Путеводитель по налогам" раздела "Финансовые консультации".

2. Сначала попробуйте найти информацию в "Практическом пособии по НДС". В списке документов информационного банка "Путеводитель по налогам" найдите "Практическое пособие по НДС" и откройте его.

3. Перейдите в оглавление. Интересующая нас информация содержится в подразделе 12.4.1 "Если вы покупатель товаров (работ, услуг)" главы 12 "Счет-фактура". Этот подраздел можно найти, раскрыв главу 12. Авторы пособия указывают на неоднозначность ситуации. О том, в каком налоговом периоде следует регистрировать исправленный счет-фактуру, в Правилах ничего не сказано. Однако налоговые органы настаивают на том, чтобы исправленный счет-фактура регистрировался в том налоговом периоде, в котором он получен, потому что именно этот счет-фактура является документом, на основании которого предоставляется налоговый вычет. Такой же позиции налоговые органы придерживались и раньше.

В то же время существует и другая позиция, согласно которой исправленный счет-фактура должен регистрироваться в книге покупок в том же периоде, что и первоначальный.

4. Чтобы изучить ситуацию подробнее, воспользуйтесь "Энциклопедией спорных ситуаций по НДС", которая и предназначена для рассмотрения именно таких случаев. Вернитесь в список документов ИБ "Путеводитель по налогам", выберите "Энциклопедию спорных ситуаций по НДС" и откройте ее.

5. Перейдите в оглавление документа, проведите поиск по тексту, задав для поиска слова ПЕРИОДВЫЧЕТ СЧЕТ ФАКТУРА. В результате вы попадете в п. 1.16.2 "В каком периоде применяется вычет, если в счет-фактуру вносились изменения?" раздела "НАЛОГОВЫЕ ВЫЧЕТЫ (КОГДА ЕСТЬ ПРАВО НА ВЫЧЕТ) (ПО СТ. 171 НК РФ)". Этот пункт содержит необходимую нам информацию.

6. Вы видите, что существует две точки зрения по данной проблеме, причем сам Налоговый кодекс РФ разъяснений по данному вопросу не содержит.

Официальная позиция заключается в том, что вычеты применяются в периоде исправления счетовфактур. Есть примеры судебных решений, подтверждающих такой подход. Аналогичной точки зрения придерживаются некоторые авторы.

В то же время есть обширная судебная практика, согласно которой вычет можно применять в периоде совершения хозяйственной операции. Такой же позиции придерживаются некоторые авторы.

Перейдите по ссылкам в некоторые документы и изучите аргументацию.

7. Ознакомьтесь с позицией налоговых органов, для чего войдите в текст письма ФНС России от19.10.2005. Там прямо указано, что право на применение налоговых вычетов у покупателя, получившего 10 марта 2005 г. исправленный счет-фактуру, возникает не ранее 10 марта 2005 г.

8. Вторая точка зрения поддерживается большим количеством судебных решений, а также рядом экспертов. Воспользуемся, например, ссылкой на статью "Числовые правки - каковы последствия?" ("Учет. Налоги. Право", 2006, N 22). Ее авторы разъясняют, что требование применять вычет в периоде внесения исправления в счет-фактуру не соответствует Налоговому кодексу.

8. С момента вступления в силу закона субъекта Российской Федерации о применении упрощенной системы налогообложения на основе патента индивидуальным предпринимателям, не использующим наемный труд, можно применять упрощенную систему налогообложения на основе патента. Выясните, каковы особенности применения индивидуальными предпринимателями УСН на основе патента и изучите соответствующие консультации.

Варианты решения:

1-й вариант. Воспользуйтесь Правовым навигатором.

1. Войдите в Правовой навигатор, при необходимости очистите список ранее выбранных понятий с помощью кнопки "Отменить выбор".

2. Наберите в строке поиска УСН НА ОСНОВЕ ПАТЕНТА.

3. Выберите в группе понятий УПРОЩЕННАЯ СИСТЕМА НАЛОГООБЛОЖЕНИЯ (УСН) выделенное ключевое понятие ПРИМЕНЕНИЕ НА ОСНОВЕ ПАТЕНТА.

4. Постройте список документов (F9). Вы получите дерево-список документов, содержащих ответ на поставленный вопрос, а также разъяснения по этому вопросу.

5. Откройте Налоговый кодекс РФ (часть вторая). Вы попадете на статью 346.25.1. "Особенности применения упрощенной системы налогообложения индивидуальными предпринимателями на основе патента". Просмотрите ее.

6. Нажмите клавишу "Esc" для выхода из документа.

7. Посмотрите консультационные материалы, разъясняющие особенности применения упрощенной системы налогообложения индивидуальными предпринимателями на основе патента. Для этого выберите слева в дереве-списке информационный банк "Финансист" и найдите в перечне консультаций заголовок "Вопрос: О порядке применения отдельных положений гл. 26.1 (ЕСХН), 26.2 (УСН), 26.3 (ЕНВД) НК РФ в связи с принятием Федерального закона от 17.05.2007 N 85-ФЗ "О внесении изменений и дополнений в главы 21, 26.1, 26.2 и 26.3 части второй Налогового кодекса Российской Федерации". Ответ представлен в виде письма Минфина РФ от 14.08.2007 N 03-11-02/230). Посмотрите также консультацию "Вопрос: Индивидуальный предприниматель осуществляет несколько видов предпринимательской деятельности, которые согласно закону субъекта Федерации, на территории которого он осуществляет свою деятельность, могут быть переведены на упрощенную систему налогообложения на основе патента. Имеет ли право такой индивидуальный предприниматель применять УСН на основе патента по нескольким видам осуществляемой деятельности?". Изучите и другие документы из списка.

2-й вариант. Используйте поиск кодекса.

1. Найдите часть вторую Налогового кодекса РФ. Для этого выберите вкладку "Кодексы" в Окне поиска или щелкните мышью по ссылке "Кодексы" в Стартовом окне, затем в списке кодексов щелкните мышью по ссылке на вторую часть Налогового кодекса РФ.

2. Откроется текст Налогового кодекса РФ (часть вторая) от 05.08.2000 N 117-ФЗ. Перейдите на вкладку "Оглавление".

3. Для быстрого поиска нужной статьи в строке поиска задайте УСН НА ОСНОВЕ ПАТЕНТА, установите параметр поиска "В абзаце", и нажмите кнопку "Найти далее".

4. Будет найден заголовок статьи 346.25.1. "Особенности применения упрощенной системы налогообложения индивидуальными предпринимателями на основе патента". Перейдите в текст данной статьи, щелкнув мышью по соответствующей ссылке.

5. Изучите полезную информацию, связанную с применением статьи 346.25.1. НК РФ. Чтобы получить структурированный по разделам и информационным банкам список документов, содержащих полезную дополнительную информацию о применении данной статьи, щелкните мышью по яркому значку "i" напротив заголовка статьи 346.25.1. Среди документов полученного дерева связей - правовые акты, судебная и арбитражная практика, консультации, статьи в периодических бухгалтерских изданиях, комментарии.

6. Посмотрите консультационные материалы, разъясняющие особенности применения упрощенной системы налогообложения индивидуальными предпринимателями на основе патента. Для этого выберите слева в дереве-списке связей информационный банк "Финансист" и найдите в перечне консультаций заголовок "Вопрос: О порядке применения отдельных положений гл. 26.1 (ЕСХН), 26.2 (УСН), 26.3 (ЕНВД) НК РФ в связи с принятием Федерального закона от 17.05.2007 N 85-ФЗ "О внесении изменений и дополнений в главы 21, 26.1, 26.2 и 26.3 части второй Налогового кодекса Российской Федерации". Ответ представлен в виде письма Минфина РФ от 14.08.2007 N 03-1102/230). Посмотрите также консультацию "Вопрос: Индивидуальный предприниматель осуществляет несколько видов предпринимательской деятельности, которые согласно закону субъекта Федерации, на территории которого он осуществляет свою деятельность, могут быть переведены на упрощенную

систему налогообложения на основе патента. Имеет ли право такой индивидуальный предприниматель применять УСН на основе патента по нескольким видам осуществляемой деятельности?". Изучите и другие документы из списка.

Ответ:

Интересующий нас вопрос урегулирован статьей 346.25.1. Налогового кодекса РФ (часть вторая). Разъяснения по указанному вопросу представлены в найденных консультационных материалах.

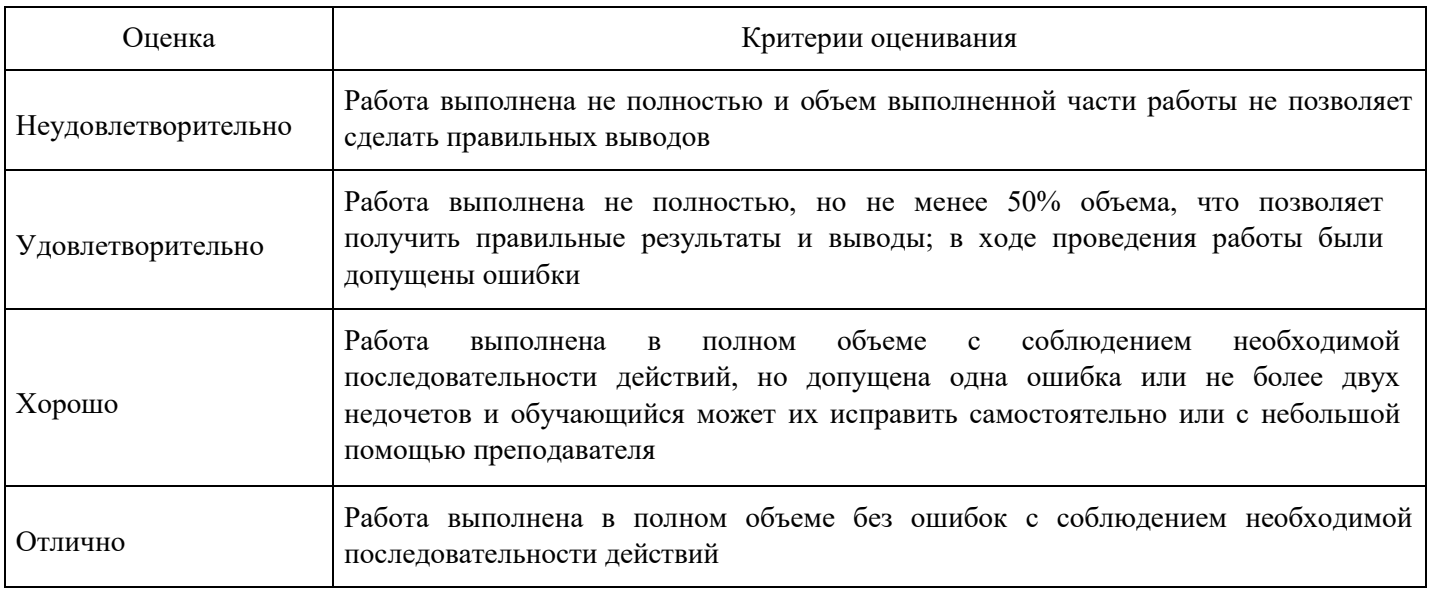

#### **Критерии оценки выполнения задания**

**Лабораторная работа для формирования «Владеть» компетенции ОК12**

Использование «Правового навигатора»

1. Работник работает по совместительству в течение пяти месяцев. На основном месте работы ему предоставлен очередной оплачиваемый отпуск. Выясните, когда возможно предоставление ему отпуска и на работе по совместительству.

Варианты решения:

1-й вариант. Используйте поиск кодекса.

1. Щелкните мышью по ссылке "Кодексы" в Стартовом окне или выберите вкладку "Кодексы" Окна поиска.

2. В списке кодексов щелкните по ссылке на Трудовой кодекс РФ. Откроется текст Трудового кодекса Российской Федерации от 30.12.2001 N 197-ФЗ.

3. Нажмите кнопку "Найти" пиктографического меню, в появившейся строке поиска задайте выражение СОВМЕСТИТЕЛЬСТВО ОТПУСК, укажите вариант поиска "В абзаце" и нажмите кнопку "Найти далее".

4. Курсор установится на первом фрагменте документа, содержащем указанные слова в одном абзаце. Это статья 286 "Отпуск при работе по совместительству", в которой и содержится ответ на вопрос.

5. Дополнительно посмотрите консультационные материалы по данному вопросу. Для этого щелкните по значку "i" напротив статьи 286.

6. Связанные с данным фрагментом документы содержатся в различных разделах информационного массива. Для удобства работы подборка будет представлена в виде структурированного списка документов (дерева связей). Выберите ветвь "Бухгалтерская пресса и книги".

7. Изучите, в частности, статьи "Совместительство по полочкам" ("Бюджетный учет", 2007, N 11) и" Совмещение и совместительство" ("Кадровая служба и управление персоналом предприятия", 2007, N 12).

Необязательное продолжение:

8. Занесите два указанных выше документа в папку. Для этого отметьте их в списке клавишей "Insert". Нажмите кнопку "Занести в папку".

9. Можно создать специальную группу папок, в которую поместить создаваемую папку. В данном случае это делать необязательно, поэтому установите курсор на строке "Папки пользователя".

10. Нажмите кнопку "Создать", выберите опцию "Создать папку документов", присвойте папке имя, например, КОНСУЛЬТАЦИИ ПО ОТПУСКАМ СОВМЕСТИТЕЛЕЙ.

11. Нажмите кнопку "Занести". Отмеченные документы будут занесены в данную папку и в дальнейшем можно быстро получить доступ к этим документам.

2-й вариант. Воспользуйтесь Правовым навигатором.

1. Войдите в Правовой навигатор, при необходимости очистите поле "Выбраны" с помощью кнопки" Отменить выбор".

2. Наберите в строке поиска СОВМЕСТИТЕЛЬСТВО ОТПУСК.

3. Выберите в группе понятий СОВМЕСТИТЕЛЬСТВО выделенное ключевое понятие ОТПУСКАСОВМЕСТИТЕЛЕЙ.

4. Постройте список документов (F9).

5. Откройте Трудовой кодекс Российской Федерации от 30.12.2001 N 197-ФЗ.

6. Вы попадете на первый фрагмент документа, относящийся к ключевому понятию. Это статья 286 "Отпуск при работе по совместительству", в которой и содержится ответ на вопрос.

7. Дополнительно посмотрите консультационные материалы по данному вопросу. Для этого щелкните по значку "i" напротив статьи 286.

8. Связанные с данным фрагментом документы содержатся в различных разделах информационного массива. Для удобства работы подборка будет представлена в виде структурированного списка документов (дерева связей). Выберите ветвь "Бухгалтерская пресса и книги".

9. Изучите, в частности, статьи "Совместительство по полочкам" ("Бюджетный учет", 2007, N 11) и "Совмещение и совместительство" ("Кадровая служба и управление персоналом предприятия", 2007, N 12).

10. Занесите два указанных выше документа в папку. Для этого отметьте их в списке клавишей "Insert". Нажмите кнопку "Занести в папку".

11. Можно создать специальную группу папок, в которую поместить создаваемую папку. В данном случае это делать необязательно, поэтому установите курсор на строке "Папки пользователя".

12. Нажмите кнопку "Создать", выберите опцию "Создать папку документов", присвойте папке имя, например, КОНСУЛЬТАЦИИ ПО ОТПУСКАМ СОВМЕСТИТЕЛЕЙ.

13. Нажмите кнопку "Занести". Отмеченные документы будут занесены в данную папку и в дальнейшем можно быстро получить доступ к этим документам.

Ответ:

Согласно статье 286 Трудового кодекса РФ "лицам, работающим по совместительству, ежегодные оплачиваемые отпуска предоставляются одновременно с отпуском по основной работе. Если на работе по совместительству работник не отработал шести месяцев, то отпуск предоставляется авансом. Если на работе по совместительству продолжительность ежегодного оплачиваемого отпуска работника меньше, чем продолжительность отпуска по основному месту работы, то работодатель по просьбе работника предоставляет ему отпуск без сохранения заработной платы соответствующей продолжительности".

2. Определите, каков минимальный размер субсидии на приобретение жилья, предоставляемой молодым семьям, имеющим одного и более детей.

1. Войдите в Правовой навигатор, при необходимости очистите поле "Выбраны" с помощью кнопки" Очистить выбор".

2. Введите в строке поиска: СУБСИДИИ МОЛОДЫМ СЕМЬЯМ.

3. В группе понятий ЖИЛИЩЕ. СУБСИДИИ И КОМПЕНСАЦИИ выберите выделенное ключевое понятие СУБСИДИИ МОЛОДЫМ СЕМЬЯМ.

4. Постройте список документов (F9).

5. Откройте Постановление Правительства РФ от 13.05.2006 N 285 "Об утверждении Правил предоставления молодым семьям субсидий на приобретение жилья в рамках реализации программы "Обеспечение жильем молодых семей" Федеральной целевой программы "Жилище" на 2002 - 2010 годы". Курсор установится на фрагмент текста, соответствующий выбранному ключевому понятию. Это "Правила предоставления молодым семьям субсидий на приобретение жилья в рамках реализации подпрограммы "Обеспечение жильем молодых семей" федеральной целевой программы "Жилище" на 2002 - 2010 годы".

6. Для быстрого поиска нужного фрагмента текста воспользуйтесь кнопкой "Найти" пиктографического меню. В строке поиска задайте РАЗМЕР СУБСИДИИ и установите параметр поиска "В абзаце". Нажимая кнопку "Найти далее" вы перейдете к пункту 9 Правил, в котором и содержится ответ на вопрос.

7. Посмотрите, что понимается под термином "молодая семья" согласно законодательству РФ. Для этого выделите эти слова в тексте документа и нажмите кнопку "Словарь финансовых и юридических терминов" пиктографического меню. В левой части окна словаря появится нужный термин, в правой части окна изучите предложенное определение.

8. Закройте окно словаря.

Ответ:

Согласно пункту 9 "Правил предоставления молодым семьям субсидий на приобретение жилья в рамках реализации подпрограммы "Обеспечение жильем молодых семей" федеральной целевой программы "Жилище" на 2002 - 2010 годы", утвержденных Постановлением правительства РФ от

13.05.2006 N 285, "субсидия предоставляется в размере не менее... 40 процентов расчетной (средней) стоимости жилья, определяемой в соответствии с настоящими Правилами, - для молодых семей, имеющих 1 ребенка и более, а также для неполных молодых семей, состоящих из 1 молодого родителя и 1 ребенка и более".

Определено значение понятия "молодая семья".

3. Организации принадлежит на праве собственности земельный участок, расположенный на территории нескольких муниципальных образований. Выясните, каков порядок определения налоговой базы по земельному налогу в отношении указанного земельного участка.

1. Войдите в Правовой навигатор, при необходимости очистите список ранее выбранных понятий с помощью кнопки "Отменить выбор".

2. Наберите в строке поиска: УЧАСТОК ОБРАЗОВАНИЯ.

3. В группе НАЛОГ ЗЕМЕЛЬНЫЙ выберите ключевое понятие ЗЕМЕЛЬНЫЕ УЧАСТКИ ВНЕСКОЛЬКИХ МУНИЦИПАЛЬНЫХ ОБРАЗОВАНИЯХ.

4. Постройте список документов (F9).

5. Будет сформирован список документов, регулирующих данный вопрос. Откройте часть вторую Налогового кодекса РФ. Вы попадете на первый фрагмент текста, соответствующий выбранному ключевому понятию. Это статья 391, в ней и содержится ответ на вопрос.

6. Дополнительно посмотрите текст <Письма> ФНС РФ от 31.01.2006 N ГИ-6-21/103@ "О земельном налоге" (вместе с <Письмом> Минфина РФ от 27.12.2005 N 03-06-02-02/108).

7. Вернитесь в дерево-список и изучите документы ИБ "Бухгалтерская пресса и книги", содержащие комментарии бакалавров по указанному вопросу.

Ответ:

Построен список документов, регулирующих порядок определения налоговой базы по земельному налогу в отношении земельного участка, расположенного на территории нескольких муниципальных образований. Ответ на вопрос содержится в статье 391 части второй Налогового кодекса РФ.

4. Выясните, за чей счет (продавца или покупателя) проводится экспертиза при возникновении спора о причинах появления недостатков товара.

1. Войдите в Правовой навигатор, при необходимости очистите список ранее выбранных понятий с помощью кнопки "Отменить выбор".

2. В строке поиска наберите: ЭКСПЕРТИЗА ТОВАРА.

3. Выберите в группе понятий ЗАЩИТА ПРАВ ПОТРЕБИТЕЛЕЙ выделенное ключевое понятие ЭКСПЕРТИЗА ТОВАРА.

4. Постройте список документов (F9).

5. Откройте Федеральный закон от 07.02.1992 N 2300-1 "О защите прав потребителей". Вы попадете на первый фрагмент текста, соответствующий выбранному ключевому понятию. Это пункт 5 статьи 18, в котором указано, что "в случае спора о причинах возникновения недостатков товара продавец (изготовитель), уполномоченная организация или уполномоченный индивидуальный предприниматель, импортер обязаны провести экспертизу товара за свой счет. Экспертиза товара проводится в сроки, установленные статьями 20, 21 и 22 настоящего закона для удовлетворения соответствующих требований потребителя. Потребитель вправе присутствовать при проведении экспертизы товара и в случае несогласия с ее результатами оспорить заключение такой экспертизы в судебном порядке".

Ответ:

В случае спора о причинах возникновения недостатков товара продавец обязан провести экспертизу товара за свой счет.

5. Организация осуществляет переход с УСН на общий режим налогообложения. Выясните, каков порядок учета организацией основных средств (ОС) в данной ситуации.

1. Войдите в Правовой навигатор, при необходимости очистите список ранее выбранных понятий с помощью кнопки "Отменить выбор".

2. Наберите в строке поиска: ПЕРЕХОД УСН ОС.

3. Выберите в группе понятий УПРОЩЕННАЯ СИСТЕМА НАЛОГООБЛОЖЕНИЯ (УСН) выделенное ключевое понятие ОСНОВНЫЕ СРЕДСТВА ПРИ ПЕРЕХОДЕ НА/С УСН.

4. Постройте список документов (F9). Вы получите дерево-список документов, содержащих ответ на поставленный вопрос, а также разъяснения по этому вопросу.

5. В ИБ "Версия Проф" получен Налоговый кодекс РФ (часть вторая). Откройте документ. Курсор установится на фрагмент текста, соответствующий выбранному ключевому понятию. Эта информация интересна при переходе на УСН. Нажав кнопку "Найти далее", вы попадете на пункт 3, где и содержится ответ на наш вопрос. Подведите указатель мыши к указанной строке. Появится всплывающая подсказка о том, что вы просматриваете пункт 3 статьи 346.25 главы 26.2 "Упрощенная система налогообложения".

6. Вернитесь в дерево-список, выберите ИБ "Финансист" и просмотрите представленные консультации. Изучите, например, материал: "Вопрос: Каков порядок определения остаточной стоимости основного средства при переходе с УСН на общую систему налогообложения, если основное средство приобретено до перехода на упрощенную систему?", в котором в качестве разъяснения представлено письмо УФНС РФ по г. Москве.

7. Перейдите в ИБ "Бухгалтерская пресса и книги". Просмотрите представленные материалы.

8. Распечатайте текст материала "Статья: Учет основных средств при переходе с упрощенного на общий режим" ("Упрощенка", 2008, N 1). Для этого откройте его и нажмите кнопку "Печать".

Ответ:

Согласно пункту 3 статьи 346.25 главы 26.2 "в случае, если организация переходит с упрощенной системы налогообложения на иные режимы налогообложения (за исключением системы налогообложения в виде единого налога на вмененный доход для отдельных видов деятельности) и имеет основные средства и нематериальные активы, расходы на приобретение (сооружение, изготовление, создание самой организацией, достройку, дооборудование, реконструкцию, модернизацию и техническое перевооружение) которых не перенесены (не полностью перенесены) на расходы за период применения упрощенной системы налогообложения в порядке, предусмотренном пунктом 3 статьи 346.16 настоящего кодекса, в налоговом учете на дату такого перехода остаточная стоимость основных средств и нематериальных активов определяется путем уменьшения стоимости (остаточной стоимости, определенной на момент перехода на упрощенную систему налогообложения) этих основных средств и нематериальных активов на сумму расходов, определяемую за период применения упрощенной системы налогообложения расходов в порядке, предусмотренном пунктом 3 статьи 346.16 настоящего кодекса".

6. Законодательством установлены гарантии военнослужащим, проходящим службу по контракту, на получение образования. В связи с этим определите, сколько времени предоставляется военнослужащему на написание дипломной работы и для подготовки к сдаче государственного экзамена в высшем учебном заведении.

1. Войдите в Правовой навигатор, при необходимости очистите список ранее выбранных понятий с помощью кнопки "Отменить выбор".

2. Введите в строке поиска ВОЕННОСЛУЖАЩИЕ ОБРАЗОВАНИЕ.

3. Выберите в группе понятий ВОЕННАЯ СЛУЖБА выделенное ключевое понятие ОБРАЗОВАНИЕ(ОБУЧЕНИЕ) ВОЕННОСЛУЖАЩИХ.

4. Постройте список документов (F9). Вы получите дерево-список документов.

5. Просмотрите список найденных документов ИБ "Версия Проф". Откройте Постановление Правительства РФ от 07.02.2006 N 78 "О порядке обучения военнослужащих, проходящих военную службу по контракту (за исключением офицеров), в гражданских образовательных учреждениях высшего и среднего профессионального образования и на подготовительных отделениях (курсах) указанных образовательных учреждений".

6. Документ откроется на "Правилах обучения военнослужащих, проходящих военную службу по контракту (за исключением офицеров), в гражданских образовательных учреждениях высшего и среднего профессионального образования и на подготовительных отделениях (курсах) указанных образовательных учреждений". Изучите их. Ответ содержится в тексте пункта 8 правил.

### Ответ:

Согласно пункту 8 "Правил обучения военнослужащих, проходящих военную службу по контракту (за исключением офицеров), в гражданских образовательных учреждениях высшего и среднего профессионального образования и на подготовительных отделениях (курсах) указанных образовательных учреждений", военнослужащим, успешно обучающимся в государственных и муниципальных образовательных учреждениях высшего профессионального образования предоставляются для подготовки и защиты выпускной квалификационной работы и сдачи итоговых государственных экзаменов четыре месяца.

7. Найдите документы, разъясняющие порядок уплаты транспортного налога, а затем выберите финансовые консультации и статьи, разъясняющие особенности уплаты транспортного налога в отношении транспортного средства обособленного подразделения.

1. Войдите в Правовой навигатор, при необходимости очистите список ранее выбранных понятий с помощью кнопки "Отменить выбор".

2. Наберите в строке поиска ТРАНСПОРТНЫЙ НАЛОГ ПОРЯДОК.

3. Выберите в группе понятий НАЛОГ ТРАНСПОРТНЫЙ выделенное ключевое понятие СРОКИ ИПОРЯДОК УПЛАТЫ НАЛОГА И АВАНСОВЫХ ПЛАТЕЖЕЙ.

4. Постройте список документов (F9).

5. Обратите внимание, что будет построен дерево-список документов из различных разделов и информационных банков.

6. Ознакомьтесь с нормативными документами, регулирующими порядок исчисления транспортного налога.

7. Затем найдите разъяснения бакалавров об особенностях уплаты транспортного налога в отношении транспортного средства обособленного подразделения. Они содержатся в информационных банках раздела "Финансовые консультации". Выберите информационный банк "Финансист" раздела

"Финансовые консультации". В правой части окна откроется список консультаций бакалавров. Чтобы выбрать из них только документы, разъясняющие особенности уплаты транспортного налога в отношении транспортного средства обособленного подразделения, нажмите кнопку "Искать в найденном", укажите область поиска "раздел Финансовые консультации" и выберите поле "Текст документа". Задайте значение ОБОСОБЛЕННЫЕ ПОДРАЗДЕЛЕНИЯ и нажмите кнопку "Построить список". Обратите внимание, что возле названий информационных банков раздела "Финансовые консультации" в левой части окна дерева-списка появится информация об изменении количества найденных документов.

8. Просмотрите документы в полученных списках ИБ "Финансист" и ИБ "Бухгалтерская пресса и книги".

8. Найдите информацию о сроках передачи туристу документов для поездки.

1. Войдите в Правовой навигатор, при необходимости очистите список ранее выбранных понятий с помощью кнопки "Отменить выбор".

2. В строке поиска наберите ТУРИЗМ ДОКУМЕНТЫ.

3. Выберите в группе понятий ТУРИЗМ выделенное ключевое понятие СРОК ПЕРЕДАЧИ ТУРИСТУНЕОБХОДИМЫХ ДЛЯ ПОЕЗДКИ ДОКУМЕНТОВ.

4. Постройте список документов (F9).

5. Откройте Постановление Правительства РФ от 18.07.2007 N 452 "Об утверждении Правил оказания услуг по реализации туристского продукта".

6. Вы попадете на пункт 19 "Правил оказания услуг по реализации туристского продукта", где указано, что "исполнитель обязан не позднее 24 часов до начала путешествия передать потребителю оригинал договора о реализации туристского продукта, туристскую путевку, документы, удостоверяющие право потребителя на услуги, входящие в туристский продукт (ваучер, билет и

другие), а также иные документы, необходимые потребителю для совершения путешествия. Предоставление потребителю указанных документов в более поздние сроки возможно лишь при наличии согласия потребителя".

7. Если на компьютере установлен ИБ "Финансист", то можно, используя связи к пункту 19 указанного выше постановления, посмотреть разъяснения бакалавров по применению данной статьи. Для этого щелкните мышью по яркому значку "i" слева от названия статьи.

Ответ:

В пункте 19 Постановления Правительства РФ от 18.07.2007 N 452 "Об утверждении Правил оказания услуг по реализации туристского продукта" найдена информация о сроках передачи туристу документов для поездки.

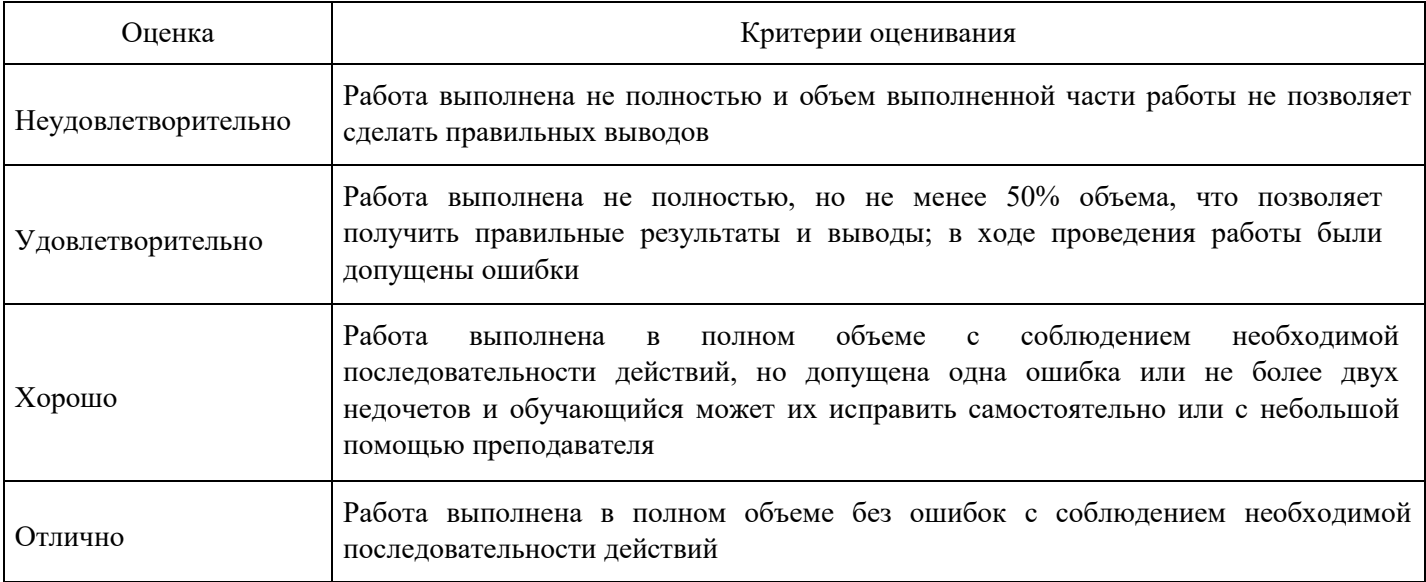

#### **Критерии оценки выполнения задания**

**Тест для формирования «Знать» компетенции ПК39** 

### Вопрос №1.

Величина предельного размера доходов, ограничивающая право перехода организации на УСН, с учетом индексации (руб.) в 2008 г. (использовать систему СПС КонсультантПлюс) составляет:

### *Варианты ответов:*

- 1. 16 980 000
- 2. 23 070 000
- 3. 20 100 000
- 4. 18 615 000

Вопрос №2.

Размер коэффициента дефлятора в 2006 г. (использовать систему СПС КонсультантПлюс) составляет:

*Варианты ответов:*

- 1. 1,241
- 2. 1,132
- 3. 1,538
- 4. 1,34

Вопрос №3.

Размер коэффициента дефлятора в 2009 г. (использовать систему СПС КонсультантПлюс) составляет:

- 1. 1,538
- 2. 1,34
- 3. 1,241
- 4. 1,132

Вопрос №4.

Величина предельного размера доходов налогоплательщика, ограничивающая право на применение УСН, с учетом индексации (руб.) в 2008 г. (использовать систему СПС КонсультантПлюс) составляет:

*Варианты ответов:*

1. 26 800 000 2. 24 820 000 3. 30 760 000 4. 22 640 000 Вопрос №5.

Величина предельного размера доходов налогоплательщика, ограничивающая право на применение УСН (руб.) в 2007 г. (использовать систему СПС КонсультантПлюс) составляет:

*Варианты ответов:*

1. 20 000 000 2. 25 000 000 3. 30 000 000 4. 10 000 000 Вопрос №6.

Величина предельного размера доходов, ограничивающая право перехода организации на УСН (руб.) в 2007 г. (использовать систему СПС КонсультантПлюс) составляет:

*Варианты ответов:*

- 1. 5 000 000
- 2. 20 000 000
- 3. 15 000 000
- 4. 25 000 000

Вопрос №7.

Величина предельного размера доходов налогоплательщика, ограничивающая право на применение УСН (руб.) в 2006 г. (использовать систему СПС КонсультантПлюс) составляет:

*Варианты ответов:*

- 1. 10 000 000
- 2. 25 000 000
- 3. 30 000 000
- 4. 20 000 000

Вопрос №8.

Величина предельного размера доходов налогоплательщика, ограничивающая право на применение УСН, с учетом индексации (руб.) в 2006 г. (использовать систему СПС КонсультантПлюс) составляет:

*Варианты ответов:*

- 1. 26 800 000
- 2. 30 760 000
- 3. 24 820 000
- 4. 22 640 000

Вопрос №9.

Величина предельного размера доходов, ограничивающая право перехода организации на УСН, с учетом индексации (руб.) в 2007 г. (использовать систему СПС КонсультантПлюс) составляет:

- 1. 16 980 000
- 2. 20 100 000
- 3. 23 070 000
- 4. 18 615 000

Вопрос №10.

Величина предельного размера доходов, ограничивающая право перехода организации на УСН, с учетом индексации (руб.) в 2006 г. (использовать систему СПС КонсультантПлюс) составляет:

*Варианты ответов:*

- 1. 16 980 000
- 2. 23 070 000
- 3. 18 615 000
- 4. 20 100 000

Вопрос №11.

Величина предельного размера доходов, ограничивающая право перехода организации на УСН (руб.) в 2008 г. (использовать систему СПС КонсультантПлюс) составляет:

*Варианты ответов:*

- 1. 20 000 000
- 2. 15 000 000
- 3. 25 000 000
- 4. 5 000 000

Вопрос №12.

Величина предельного размера доходов налогоплательщика, ограничивающая право на применение УСН (руб.) в 2008 г. (использовать систему СПС КонсультантПлюс) составляет:

*Варианты ответов:*

- 1. 30 000 000
- 2. 25 000 000
- 3. 10 000 000
- 4. 20 000 000

Вопрос №13.

Величина предельного размера доходов, ограничивающая право перехода организации на УСН (руб.) в 2006 г. (использовать систему СПС КонсультантПлюс:) составляет

*Варианты ответов:*

- 1. 25 000 000
- 2. 20 000 000
- 3. 5 000 000
- 4. 15 000 000

Вопрос №14.

Величина предельного размера доходов, ограничивающая право перехода организации на УСН (руб.) в 2009 г. (использовать систему СПС КонсультантПлюс) составляет:

- 1. 20 000 000
- 2. 5 000 000
- 3. 25 000 000
- 4. 15 000 000

#### Вопрос №15.

Величина предельного размера доходов налогоплательщика, ограничивающая право на применение УСН (руб.) в 2009 г. (использовать систему СПС КонсультантПлюс) составляет:

*Варианты ответов:*

- 1. 25 000 000
- 2. 10 000 000
- 3. 30 000 000
- 4. 20 000 000

## Вопрос №16.

Величина предельного размера доходов, ограничивающая право перехода организации на УСН, с учетом индексации (руб.) в 2009 г. (использовать систему СПС КонсультантПлюс) составляет:

*Варианты ответов:*

- 1. 23 070 000
- 2. 16 980 000
- 3. 20 100 000
- 4. 18 615 000

Вопрос №17.

Размер коэффициента дефлятора в 2007 г. (использовать систему СПС КонсультантПлюс) составляет:

*Варианты ответов:*

- 1. 1,132
- 2. 1,34
- 3. 1,538
- 4. 1,241

Вопрос №18.

Размер коэффициента дефлятора в 2008 г. (использовать систему СПС КонсультантПлюс) составляет:

*Варианты ответов:*

- 1. 1,132
- 2. 1,241
- 3. 1,34
- 4. 1,538

Вопрос №19.

Величина предельного размера доходов налогоплательщика, ограничивающая право на применение УСН, с учетом индексации (руб.) в 2007 году: (использовать систему СПС КонсультантПлюс):

*Варианты ответов:*

- 1. 26 800 000
- 2. 30 760 000
- 3. 24 820 000
- 4. 22 640 000

Вопрос №20.

Величина предельного размера доходов налогоплательщика, ограничивающая право на применение УСН, с учетом индексации (руб.) в 2009 г. (использовать систему СПС КонсультантПлюс) составляет:

- 1. 22 640 000
- 2. 30 760 000
- 3. 26 800 000
- 4. 24 820 000

#### **Критерии оценки выполнения задания**

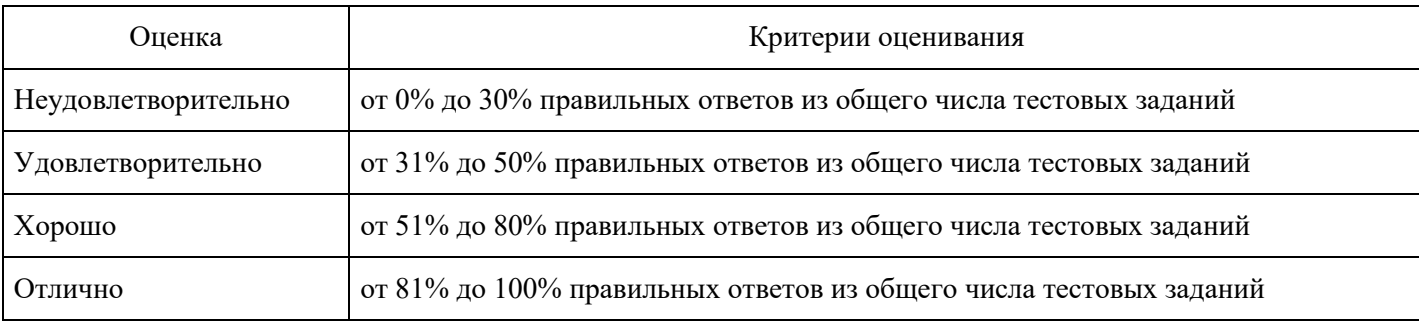

**Лабораторная работа для формирования «Уметь» компетенции ПК39**

Использование ИБ "Юридическая пресса"

1. Найдите статью, посвященную вопросам реализации права наемных работников на обязательное медицинское страхование, опубликованную в N 10 журнала "Трудовое право" за 2007 год.

Вариант решения:

1-й вариант. Воспользуйтесь ссылкой "Пресса и книги" Стартового окна.

1. Щелкните мышью по ссылке "Пресса и книги" в Стартовом окне. В строке поиска словаря наберите ТРУДОВОЕ ПРАВО 2007 10, в полученном списке изданий выберите искомый журнал и нажмите кнопку "Построить список".

2. Уточните полученный список статей ИБ "Юридическая пресса", выбрав ту, которая посвящена вопросам медицинского страхования. Для этого в левой части дерева-списка выберите информационный банк "Юридическая пресса", нажмите кнопку "Искать в найденном", укажите для поиска поле "Название документа", введите значение МЕДИЦИНСКОЕ СТРАХОВАНИЕ и нажмите кнопку "Найти".

2-й вариант. Используйте Карточку поиска раздела "Комментарии законодательства".

1. Откройте Карточку поиска раздела "Комментарии законодательства". При необходимости очистите ее, нажав кнопку "Очистить карточку" пиктографического меню.

2. В строке поиска поля "Источник публикации" введите: ТРУДОВОЕ ПРАВО 2007 10, в полученном списке изданий выберите искомый журнал и нажмите кнопку "В карточку".

3. В строке поиска поля "Название документа" задайте значение: МЕДИЦИНСКОЕ СТРАХОВАНИЕ и нажмите кнопку "Найти".

4. Постройте список документов (F9).

Ответ:

Найдена статья "Реализация права наемных работников на обязательное медицинское страхование" ("Трудовое право", 2007, N 10).

2. Найдите статьи восьмого номера "Журнала российского права" за 2007 год.

Варианты решения:

1-й вариант. Воспользуйтесь ссылкой "Пресса и книги" Стартового окна.

1. Щелкните мышью по ссылке "Пресса и книги" в Стартовом окне. В строке поиска словаря наберите ЖУРНАЛ РОССИЙСКОГО ПРАВА 2007 8 и нажмите кнопку "Построить список".

2-й вариант. Используйте Карточку поиска раздела "Комментарии законодательства".

1. Откройте Карточку поиска раздела "Комментарии законодательства". При необходимости очистите ее, нажав кнопку "Очистить карточку".

2. В поле "Источник публикации" выберите название издания: ЖУРНАЛ РОССИЙСКОГО ПРАВА2007 8.

3. Постройте список документов (F9).

3. Сотрудники компании часто обращаются к правовым актам федерального уровня, регулирующим вопросы продажи недвижимости. Требуется отслеживать изменения в этих документах.

1. Войдите в Карточку поиска раздела "Законодательство", при необходимости очистите ее с помощью кнопки "Очистить карточку".

2. В поле "Тематика" в поисковой строке наберите: ПРОДАЖА НЕДВИЖИМОСТИ и выберите рубрику ПРОДАЖА НЕДВИЖИМОСТИ, ПРЕДПРИЯТИЙ.

3. В поле "Поиск по статусу" выберите значение: ВСЕ АКТЫ, КРОМЕ УТРАТИВШИХ СИЛУ И НЕВСТУПИВШИХ В СИЛУ.

4. Постройте список документов (F9).

5. Выделите полученный список ИБ "Версия Проф" (Правка/Пометить все) и нажмите кнопку "В папку" пиктографического меню.

6. В открывшемся окне "Занести в папку" нажмите кнопку "Создать" и укажите "Создать папку документов", затем введите название папки, например, ПРОДАЖА НЕДВИЖИМОСТИ. Нажмите кнопку "Занести".

7. Поставьте документы созданной папки на контроль. Для этого вернитесь в Окно поиска, выберите вкладку "Папки", откройте папку ПРОДАЖА НЕДВИЖИМОСТИ, выделите в ней все документы, нажмите на кнопку "Документы на контроле" пиктографического меню и выберите вариант "Поставить на контроль".

8. В дальнейшем при запуске системы КонсультантПлюс следите за сообщениями об изменениях в документах. При получении сообщения выберите в окне сообщения опцию "Добавить эти документы в папку "Последние изменения в документах на контроле".

9. Если в папке "Последние изменения в документах на контроле" документов немного, то найдите требуемые документы в списке визуально и изучите последние изменения. Если же в папке "Последние изменения в документах на контроле" накопилось много документов, то выполните пересечение этой папки с папкой ПРОДАЖА НЕДВИЖИМОСТИ (для этого отметьте клавишей "Insert" клавиатуры указанные папки, нажмите кнопку "Операции" пиктографического меню, выберите вариант

"Пересечение" и нажмите кнопку "OK"). Полученный список будет содержать только измененный(ые) документ(ы).

Использование ИБ "Деловые бумаги"

1. Найдите образец договора на транспортное обслуживание по перевозке пассажиров и некрупногабаритных грузов.

1. Откройте Карточку поиска раздела "Формы документов". При необходимости очистите ее, нажав кнопку "Очистить карточку".

2. В поле "Вид документа" укажите: ДОГОВОР (ФОРМА).

3. В поле "Название документа" введите: ТРАНСПОРТНОЕ ОБСЛУЖИВАНИЕ.

4. Постройте список документов (F9).

5. Откройте "Договор на транспортное обслуживание по перевозке пассажиров и некрупногабаритных грузов по заявкам клиента" и изучите его.

6. Обратите внимание, что в пункте 1.2 рассматриваемого договора содержится ссылка на форму заявки на автотранспортные услуги, которая является приложением к данному договору. Перейдите по ссылке в документ, содержащий форму заявки, и просмотрите ее. Затем вернитесь обратно в текст договора, нажав кнопку "Назад" пиктографического меню.

2. Найдите форму договора аренды квартиры.

1. Откройте Карточку поиска раздела "Формы документов". При необходимости очистите ее, нажав кнопку "Очистить карточку".

2. В поле "Вид документа" укажите: ДОГОВОР (ФОРМА).

3. В поле "Название документа" введите: АРЕНДА КВАРТИРЫ.

4. Постройте список документов (F9).

5. Откройте "Договор аренды квартиры в многоквартирном доме" и изучите его.

6. Обратите внимание, что в пункте 1.4 рассматриваемого договора содержится ссылка на Приложение 1 к данному договору, а в пункте 2.3 - ссылка на Акт приема-передачи (Приложение 2). Поочередно перейдите по ссылкам и посмотрите, соответственно, форму "Перечня передаваемого имущества, находящегося в арендуемом жилом помещении" и "Акта приема-передачи арендуемого жилого помещения и находящегося в нем имущества". Вернуться обратно в текст договора можно с помощью кнопки "Назад" пиктографического меню.

3. Найдите и заполните декларацию по налогу на прибыль организаций.

1. Выберите вкладку "Справочная информация" в Окне поиска или щелкните по ссылке "Справочная информация" в Стартовом окне.

2. В разделе "Формы в Ms-Word и Ms-Excel" щелкните по ссылке "Формы налогового учета и отчетности".

3. В полученном списке выберите документ "Формы налогового учета и отчетности" и откройте его текст.

4. Для быстрого нахождения нужной декларации в тексте документа перейдите во вкладку "Оглавление". В оглавлении щелкните по ссылке "Налог на прибыль организаций". В открывшейся таблице щелкните по ссылке "Налоговая декларация по налогу на прибыль организаций". Откроется актуальная в настоящий момент форма декларации.

5. Щелкните мышью по ссылке "См. данную форму в MS-Excel" и откройте данную форму в MicrosoftExcel.

6. Заполните форму и сохраните документ.

4. Найдите и заполните форму приказа о приеме работника на работу.

1. Выберите вкладку "Справочная информация" в Окне поиска или щелкните по ссылке "Справочная информация" в Стартовом окне.

2. В разделе "Формы в Ms-Word и Ms-Excel" щелкните по ссылке "Формы первичных учетных документов".

3. В полученном списке выберите документ "Формы первичных учетных документов" и откройте его текст.

4. В открывшейся таблице щелкните по ссылке "форма N Т-1" (Приказ (распоряжение) о приеме работника на работу). Откроется актуальная в настоящий момент форма приказа.

5. Щелкните мышью по ссылке "См. данную форму в MS-Word" и откройте данную форму в MicrosoftWord.

6. Заполните форму и сохраните документ.

#### **Критерии оценки выполнения задания**

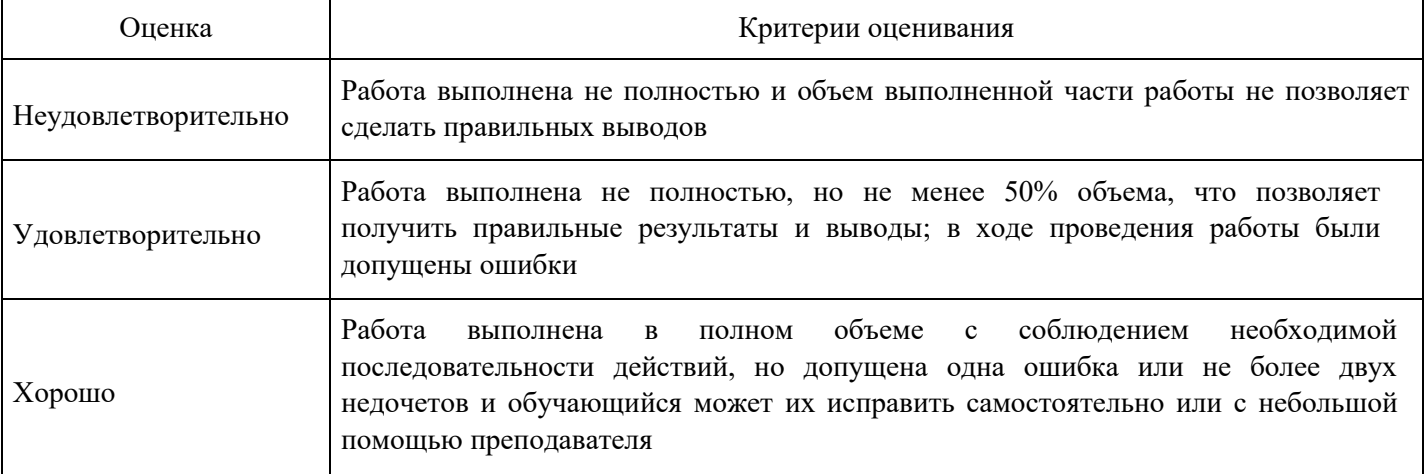

### **Лабораторная работа для формирования «Владеть» компетенции ПК39**

Использование правовых актов

1. В первой части Налогового кодекса РФ найдите статью о выездных налоговых проверках.

Просмотрите разъяснения бакалавров и статьи периодических изданий по вопросам их проведения.

1. Щелкните мышью по ссылке "Кодексы" в Стартовом окне или выберите вкладку "Кодексы" Окна поиска. В списке кодексов щелкните мышью по ссылке на первую часть Налогового кодекса РФ.

2. Откроется текст Налогового кодекса РФ (часть первая) от 31.07.1998 N 146-ФЗ. Перейдите на вкладку "Оглавление".

3. Для быстрого поиска нужной статьи воспользуйтесь кнопкой "Найти" пиктографического меню или клавишей "F7" на клавиатуре. В строке поиска задайте ВЫЕЗДНАЯ НАЛОГОВАЯ ПРОВЕРКА и нажмите кнопку "Найти далее".

4. Будет найден заголовок статьи 89 "Выездная налоговая проверка". Перейдите в текст данной статьи, щелкнув мышью по соответствующей ссылке.

5. Дополнительно можно изучить полезную информацию, связанную с применением статьи 89 НК РФ. Чтобы получить структурированный по разделам и информационным банкам список документов, содержащих полезную дополнительную информацию о применении данной статьи, щелкните мышью по яркому значку "i" напротив заголовка статьи 89. Среди документов полученного дерева-списка связей - правовые акты, судебная и арбитражная практика, консультации, статьи из периодических бухгалтерских изданий, комментарии.

6. Например, будет интересен ответ на вопрос о правомерности выноса должностным лицом налогового органа, проводящим выездную налоговую проверку, предоставленных для проверки копий документов с территории проверяемой организации. Чтобы найти разъяснения по этому вопросу, выберите ИБ "Финансист" слева в дереве-списке и найдите в перечне консультаций заголовок: "Вопрос: Вправе ли должностное лицо налогового органа, проводящее выездную налоговую проверку, выносить с территории (помещения) проверяемого налогоплательщика представленные ему для проверки копии документов? Обязано ли должностное лицо налогового органа после проведенной налоговой проверки вернуть представленные на основании ст. 93.1 НК РФ документы и их копии? (Письмо Минфина РФ от 12.07.2007 N 03-02-07/1-327)".

7. Полезно также ознакомиться со статьями печатных изданий из информационного банка "Бухгалтерская пресса и книги".

Ответ:

В Налоговом кодексе найдена статья 89 "Выездная налоговая проверка", а также рассмотрены разъяснения бакалавров и статьи периодических изданий по вопросам проведения выездных налоговых проверок.

2. Государственному служащему задержали выплату зарплаты на 19 дней. Определите, имеет ли он право в этом случае приостановить работу до выплаты задержанной суммы.

1. Войдите в Правовой навигатор, при необходимости очистите список ранее выбранных понятий.

2. В строке поиска наберите: НЕВЫПЛАТА ЗАРПЛАТЫ.

3. Выберите в группе понятий ОПЛАТА ТРУДА выделенное ключевое понятие ОТВЕТСТВЕННОСТЬ ЗА НЕВЫПЛАТУ ЗАРПЛАТЫ.

4. Постройте список документов (F9).

5. Откройте Трудовой кодекс Российской Федерации от 30.12.2001 N 197-ФЗ.

6. Вы попадете на фрагмент документа, относящийся к ключевому понятию. Это статья 142, в которой указано: "В случае задержки выплаты заработной платы на срок более 15 дней работник имеет право, известив работодателя в письменной форме, приостановить работу на весь период до выплаты задержанной суммы. Не допускается приостановление работы: в периоды введения военного, чрезвычайного положения или особых мер в соответствии с законодательством о чрезвычайном положении; в органах и организациях Вооруженных Сил Российской Федерации, других военных, военизированных и иных формированиях и организациях, ведающих вопросами обеспечения обороны страны и безопасности государства, аварийно-спасательных, поисково-спасательных, противопожарных работ, работ по предупреждению или ликвидации стихийных бедствий и чрезвычайных ситуаций, в правоохранительных органах; государственными служащими; в организациях, непосредственно обслуживающих особо опасные виды производств, оборудования; работниками, в трудовые обязанности которых входит выполнение работ, непосредственно связанных с обеспечением жизнедеятельности населения (энергообеспечение, отопление и теплоснабжение, водоснабжение, газоснабжение, связь, станции скорой и неотложной медицинской помощи)".

7. Дополнительно поставьте закладку на данную статью, чтобы в дальнейшем можно было сразу к ней обратиться. Для этого установите курсор на название статьи 142 и нажмите кнопку "Закладка". Появится окно "Закладка".

8. Можно создать группу закладок, куда поместить свою закладку. Это удобно, если требуется, например, поставить несколько закладок в одном документе. В данном случае это делать необязательно, поэтому просто установите курсор на группе ВСЕ ЗАКЛАДКИ.

9. По умолчанию в качестве имени закладки предлагается текст начала строки. Измените название, например, на ПРИОСТАНОВКА РАБОТЫ.

10. Напишите комментарий к закладке: "ГОССЛУЖАЩИЕ НЕ МОГУТ ПРИОСТАНОВИТЬ РАБОТУВ СЛУЧАЕ ЗАДЕРЖКИ ЗАРПЛАТЫ".

11. Нажмите кнопку "OK". Закладка будет установлена, а комментарий появится в качестве вставки в тексте кодекса.

12. В любой момент можно в Окне поиска войти во вкладку "Закладки" и перейти по поставленной закладке в Трудовой кодекс к статье 142. Если установить курсор на названии закладки, то в нижнем поле окна появится информация о закладке: в каком документе она установлена, к какому разделу и информационному банку относится документ, а также будет приведен текст комментария к закладке. Ответ:

Так как сотрудник является государственным служащим, он не может приостановить работу в случае задержки зарплаты.

Использование справочной информации

1. Определите норму рабочего времени (в часах) на 2008 год в целом при 40-часовой рабочей неделе.

1. Искомая информация содержится в производственном календаре. Указанный календарь - один из справочных материалов системы КонсультантПлюс.

2. Щелкните мышью по ссылке "Справочная информация" в Стартовом окне или выберите вкладку "Справочная информация" в Окне поиска.

3. В разделе "Календари" щелкните мышью по ссылке "Производственный календарь".

4. В списке производственных календарей за разные годы откройте "Производственный календарь на2008 год".

Ответ:

В "Производственном календаре на 2008 год" указано, что норма рабочего времени (в часах) в 2008 году при 40-часовой рабочей неделе составляет 1993 часа.

2. Найдите информацию о размере ставки рефинансирования, действующей в настоящее время.

1. Выберите вкладку "Справочная информация" в Окне поиска или щелкните по ссылке "Справочная информация" в Стартовом окне.

2. В разделе "Процентные ставки" щелкните по ссылке "Процентная ставка рефинансирования (учетная ставка) ЦБ РФ".

3. В открывшейся таблице указан размер ставки рефинансирования, а также ссылка на телеграмму Центрального банка, которой установлена данная ставка.

Ответ:

С 4 февраля 2008 года ставка рефинансирования (учетная ставка), установленная Центральным банком России, составляет 10,25 % годовых.

3. Определите установленный минимальный размер оплаты труда в РФ.

1. Искомая информация содержится в справочных материалах системы КонсультантПлюс.

2. Щелкните мышью по ссылке "Справочная информация" в Стартовом окне или выберите вкладку "Справочная информация" в Окне поиска.

3. В разделе "Расчетные индикаторы" щелкните мышью по ссылке "Минимальный размер оплаты труда

в РФ".

4. Откроется документ "Минимальный размер оплаты труда в Российской Федерации". Выберите в таблице нужную информацию.

4. Выясните, требовалось ли указывать КПП покупателя при выставлении счета-фактуры по состоянию законодательства на 01 февраля 2004 года.

1. Выберите вкладку "Справочная информация" в Окне поиска или щелкните по ссылке "Справочная информация" в Стартовом окне.

2. В разделе "Формы в MS-Word и MS-Excel" щелкните по ссылке "Формы налогового учета и отчетности".

3. В полученном списке выберите документ "Формы налогового учета и отчетности" и откройте его текст.

4. В открывшейся таблице щелкните по ссылке "Счет-фактура". Откроется актуальная в настоящий момент форма счета-фактуры.

5. Установите курсор на строку "6б" счета-фактуры.

6. Чтобы узнать, какие требования предъявлялись к заполнению данной строки на указанную дату, воспользуйтесь быстрым поиском редакции. Для этого перейдите во вкладку "Редакции", в строке поиска введите дату 01.02.2004 (нужная дата набирается без точек) и нажмите кнопку "Найти редакцию". Откроется актуальная на заданную дату форма счета-фактуры, курсор установлен на интересующем нас поле "6б".

### Ответ:

По состоянию законодательства на 1 февраля 2004 года, в отличие от настоящего времени, указание КПП покупателя в счете-фактуре не требовалось.

Использование универсального поиска

1. Изучите, как определить особенности применения документа и выявить его связи с другими документами на примере части второй Налогового кодекса Российской Федерации от 05.08.2000 N 117-ФЗ.

1. Щелкните мышью по ссылке "Кодексы" Стартового окна или выберите вкладку "Кодексы" Окна поиска. В списке кодексов щелкните по ссылке на вторую часть Налогового кодекса РФ.

2. Откроется текст Налогового кодекса Российской Федерации (часть вторая) от 05.08.2000 N 117ФЗ.

3. Перейдите во вкладку "Справка", где в поле "Примечание к документу" отражены начало действия данной редакции документа, информация об особенностях в порядке применения документа.

4. Просмотрите и другие поля вкладки "Справка". Здесь также содержится важная информация, в частности, информация о публикации документа.

5. Вернитесь во вкладку "Текст". Обратите внимание на перечисленные под заголовком документа федеральные законы, которыми были внесены изменения в Налоговой кодекс РФ и с учетом которых был подготовлен текст документа в представленном виде. Данные документы и внесенные ими изменения обязательно должны быть учтены при применении кодекса.

6. Обратитесь к статье 145 НК РФ. Под заголовком статьи указано, что рассматриваемая статья дана в редакции Федерального закона от 29.05.2002 N 57-ФЗ (можно перейти по соответствующей ссылке в текст этого федерального закона), а также размещена ссылка для перехода в предыдущую редакцию данной статьи. Щелкнув по этой ссылке, вы откроете статью 145 НК РФ в предыдущей редакции. Вернитесь в действующую редакцию, нажав кнопку "Назад" пиктографического меню.

7. Особенности применения отдельных частей документа указываются в специальных примечаниях в тексте. Обратите внимание на примечание, приведенное перед пунктом 2 статьи 145:

"Положение пункта 2 статьи 145 в его конституционно-правовом истолковании, данном в Определении Конституционного Суда РФ от 10.11.2002 N 313-О, не может служить основанием для отказа лицу, осуществляющему одновременно реализацию подакцизных и неподакцизных товаров, в предоставлении освобождения от исполнения обязанностей плательщика налога на добавленную стоимость по операциям с неподакцизными товарами".

Очевидно, что незнание положений данного документа может привести к неправильному применению пользователем рассматриваемых норм. Именно поэтому бакалаврами КонсультантПлюс подготовлено указанное примечание.

8. Обратите внимание, что на полях напротив заголовка статьи 145 имеется яркий значок "i". Щелкните по этому значку. Будет получен структурированный по разделам и информационным банкам список документов, содержащих полезную дополнительную информацию, связанную с применением данной статьи (это будет список обратных ссылок к данной статье). Среди документов арбитражная практика, консультации, статьи в периодических бухгалтерских изданиях, комментарии. Например, Приказ МНС РФ от 04.07.2002 N БГ-3-03/342 "О статье 145 части второй Налогового кодекса Российской Федерации" содержит полезную информацию - форму уведомления об использовании права на освобождение от исполнения обязанностей налогоплательщика, связанных с исчислением и уплатой налога на добавленную стоимость. Очевидно, что данный Приказ непосредственно не влияет на правильность применения статьи 145, однако полезно ознакомиться с данным документом.

9. Войдите в текст Приказа МНС РФ от 04.07.2002 N БГ-3-03/342. В поисковой строке над текстом указано название документа, из которого был осуществлен переход (Налоговый кодекс РФ, часть вторая), а курсор установился на первом упоминании статьи 145 НК РФ (в Приказе МНС данная ссылка на НК РФ является уже прямой).

10. Из текста Приказа МНС РФ вернитесь в текст Налогового кодекса РФ (для этого можно несколько раз нажать клавишу "Esc").

11. Наконец, можно получить вообще все возможные документы, в которых упоминается вторая часть НК РФ в целом или любой его фрагмент. Получите, например, список всех имеющихся в Едином информационном массиве документов, в которых упоминается статья 145. Для этого пометьте с помощью мыши весь текст статьи 145, проведя указателем мыши при нажатой левой кнопке по тексту данной статьи.

12. Затем щелкните мышью по кнопке "Связи" пиктографического меню. В появившемся списке выберите вариант "Связи помеченного фрагмента". Появится дерево связей, содержащее структурированный список всех связей помеченного фрагмента. Обратите внимание, что список обратных ссылок, соответствующих формальным связям документа, в дереве связей собран в ветви "Упоминается в следующем документе". Например, в списке документов ИБ "Версия Проф" из этой ветви имеется Приказ Минфина РФ от 07.11.2006 N 136н "Об утверждении формы налоговой декларации по налогу на добавленную стоимость и порядка ее заполнения", в котором содержатся упоминания статьи 145 НК РФ, которые, очевидно, носят формальный характер. Проверьте, что при открытии данного приказа курсор устанавливается на упоминании о статье 145 НК РФ.

2. Заключается договор ипотеки здания и права аренды земельного участка, на котором это здание расположено. Выясните, необходимо ли залогодателю (собственнику здания и арендатору участка) получить при этом согласие от арендодателя земельного участка?

1. Откройте Карточку поиска раздела "Законодательство". Очистите ее, если это необходимо.

2. Для получения подборки документов по заданному вопросу заполните Карточку поиска следующим образом:

в поле "Тематика" задайте рубрики ЗАЛОГ, АРЕНДА ЗЕМЛИ, АРЕНДА ЗДАНИЙ ИСООРУЖЕНИЙ, соединив их логическим условием ИЛИ;

в поле "Поиск по статусу" выберите значение ВСЕ АКТЫ, КРОМЕ УТРАТИВШИХ СИЛУ И НЕВСТУПИВШИХ В СИЛУ;

в поле "Текст документа" задайте значения АРЕНДА (ЗАЛОГ ИЛИ ИПОТЕКА). Во-первых, очевидно, что эти слова должны встретиться в интересующих нас документах, во-вторых, можно будет использовать Универсальный поиск по тексту для поиска фрагмента, где эти слова встречаются.

3. Постройте дерево-список документов (F9). В списке найденных документов задайте комплексную сортировку (при первом входе в систему она установлена по умолчанию). В этом случае в начале списка будут находиться основополагающие документы (законы, в том числе кодексы), которые следует изучить прежде всего. Затем, при необходимости, можно посмотреть другие документы раздела "Законодательство", а также документы других разделов (в первую очередь разделов "Судебная практика" и "Комментарии законодательства").

4. Для решения поставленной задачи могут быть интересны следующие документы: Федеральный закон от 16.07.1998 г. N 102-ФЗ "Об ипотеке (залоге недвижимости)", Гражданский кодекс РФ (части первая и вторая), Земельный кодекс РФ, Закон РФ от 29.05.1992 N 2872-1 "О залоге".

5. Войдите в Гражданский кодекс РФ (часть первая). Документ откроется на фрагменте, содержащем значения АРЕНДА (ЗАЛОГ ИЛИ ИПОТЕКА). Нажимая кнопку "Найти далее", можно найти и другие фрагменты, содержащие указанные слова:

- "Залог права аренды или иного права на чужую вещь не допускается без согласия ее собственника или лица, имеющего на нее право хозяйственного ведения, если законом или договором запрещено отчуждение этого права без согласия указанных лиц" (абзац 2 пункта 3 ст. 335).

"Ипотека здания или сооружения допускается только с одновременной ипотекой по тому же договору земельного участка, на котором находится это здание или сооружение, либо принадлежащего залогодателю права аренды этого участка" (пункт 3 статьи 340).

Посмотрите все остальные фрагменты текста, где встречаются указанные значения, и убедитесь, что кроме указанных выше фрагментов остальные не относятся к заданному вопросу.

С помощью клавиши "Esc" вернитесь к списку документов.

6. Войдите в Гражданский кодекс РФ (часть вторая). Документ откроется на фрагменте текста, содержащем значения АРЕНДА (ЗАЛОГ ИЛИ ИПОТЕКА). С помощью кнопки "Найти далее" найдите следующий фрагмент, касающийся рассматриваемого вопроса:

- "Арендатор вправе с согласия арендодателя сдавать арендованное имущество в субаренду (поднаем) и передавать свои права и обязанности по договору аренды другому лицу (перенаем), предоставлять арендованное имущество в безвозмездное пользование, а также отдавать арендные права в залог и вносить их в качестве вклада в уставный капитал хозяйственных товариществ и обществ или паевого взноса в производственный кооператив, если иное не установлено настоящим Кодексом, другим законом или иными правовыми актами. В указанных случаях, за исключением перенайма, ответственным по договору перед арендодателем остается арендатор" (абзац 1, пункт 2 статьи 615).

С помощью клавиши "Esc" вернитесь к списку документов.

7. Войдите в Земельный кодекс РФ. Документ откроется на статье 22 "Аренда земельных участков". Из этой статьи следует, что

- "Арендатор земельного участка ... вправе передать свои права и обязанности по договору аренды земельного участка третьему лицу, в том числе отдать арендные права земельного участка в залог и внести их в качестве вклада в уставный капитал хозяйственного товарищества или общества либо паевого взноса в производственный кооператив в пределах срока договора аренды земельного участка без согласия собственника земельного участка при условии его уведомления, если договором аренды земельного участка не предусмотрено иное. В указанных случаях ответственным по договору аренды земельного участка перед арендодателем становится новый арендатор земельного участка, за исключением передачи арендных прав в залог. При этом заключение нового договора аренды земельного участка не требуется" (п. 5 статьи 22).

- "При аренде земельного участка, находящегося в государственной или муниципальной собственности, на срок более чем пять лет арендатор земельного участка имеет право в пределах срока договора аренды земельного участка передавать свои права и обязанности по этому договору третьему лицу, в том числе права и обязанности, указанные в пунктах 5 и 6 настоящей статьи, без согласия собственника земельного участка при условии его уведомления. Изменение условий договора аренды земельного участка без согласия его арендатора и ограничение установленных договором аренды земельного участка прав его арендатора не допускаются. Досрочное расторжение договора аренды земельного участка, заключенного на срок более чем пять лет, по требованию арендодателя возможно только на основании решения суда при существенном нарушении договора аренды земельного участка его арендатором" (п. 9 ст. 22).

С помощью клавиши "Esc" вернитесь к списку документов.

8. Откройте Федеральный закон "Об ипотеке (залоге недвижимости)". С помощью кнопки "Найти далее" посмотрите фрагменты, где встречаются значения АРЕНДА (ЗАЛОГ ИЛИ ИПОТЕКА). Рассматриваемого вопроса касаются следующие фрагменты:

- "Право аренды может быть предметом ипотеки с согласия арендодателя, если федеральным законом или договором аренды не предусмотрено иное. В случаях, предусмотренных пунктом 3 статьи 335 Гражданского кодекса Российской Федерации, необходимо также согласие собственника арендованного имущества или лица, имеющего на него право хозяйственного ведения" (пункт 4, статья 6). Статья 335 ГК РФ, на которую имеется ссылка, рассмотрена ранее.

- "Если земельный участок передан по договору аренды гражданину или юридическому лицу, арендатор земельного участка вправе отдать арендные права земельного участка в залог в пределах срока договора аренды земельного участка с согласия собственника земельного участка" (абз. 1 пункта 1.1. ст. 62).

"Залог прав аренды на земельный участок, находящийся в государственной или муниципальной собственности, арендатором такого земельного участка допускается в пределах срока договора аренды с согласия собственника земельного участка. При аренде земельного участка, находящегося в государственной или муниципальной собственности, на срок более чем пять лет залог права аренды допускается без согласия собственника земельного участка при условии его уведомления." (абз. 2 пункта 1.1. ст. 62).

С помощью клавиши "Esc" вернитесь к списку документов.

9. Откройте Закон РФ "О залоге". Откройте Справку к документу. В ней сказано, что данный Закон применяется в части, не противоречащей Федеральному закону "Об ипотеке (залоге недвижимости)" и статьям 334 - 358 Гражданского кодекса РФ. Перейдите в текст документа и посмотрите фрагменты, в которых встречаются значения АРЕНДА (ЗАЛОГ ИЛИ ИПОТЕКА). Рассматриваемого вопроса касается следующий фрагмент:

- "Арендатор может передавать свои арендные права в залог без согласия арендодателя, если иное не предусмотрено договором аренды" (абзац 2 пункта 4 статьи 19).

Однако эта норма противоречит статье 335 ГК РФ и поэтому не может применяться. Следовательно, Закон РФ "О залоге" можно не рассматривать.

10. Налицо коллизия норм действующих в настоящее время нормативных актов (ГК РФ и

Федерального закона "Об ипотеке (залоге недвижимости)" с одной стороны, и Земельного кодекса РФ - с другой), за исключением ситуации, касающейся аренды земельного участка, находящегося в государственной или муниципальной собственности. ФЗ от 18.12.2006 N 232-ФЗ в этой части положения норм ЗК РФ и ФЗ "Об ипотеке (залоге недвижимости)" приведены в соответствие.

Поэтому проблему соотношения этих норм разных законодательных актов необходимо будет решить самостоятельно (напомним еще раз, что система КонсультантПлюс предоставляет только правовую информацию и не содержит готовых решений юридических вопросов).

11. Для облегчения решения этой задачи имеет смысл получить дополнительную полезную информацию в виде комментариев и разъяснений бакалавров, касающуюся данных норм, а также посмотреть судебную практику по применению этих норм. Для получения такой полезной информации в системе КонсультантПлюс предусмотрен специальный значок "i" слева от фрагмента текста правового акта, где дана соответствующая норма. Воспользуйтесь этой возможностью и увидите, что мнения бакалавров разделились.

Войдите в Земельный кодекс РФ. Щелкните мышью по указанному значку слева от п. 5 статьи 22, в дереве связей выберите ИБ "Юридическая пресса" и откройте статью А. Скворцова "Когда в законах согласья нет" ("ЭЖ-Юрист", N 9, 2004).

В указанной статье предлагается при разрешении коллизии между нормами статьи 22 Земельного кодекса РФ и статьи 615 Гражданского кодекса РФ руководствоваться нормами Земельного кодекса РФ:

"В данном случае действует общий принцип разрешения коллизии между нормативными актами: из двух законов одинаковой юридической силы применяется специальный акт, то есть земельный закон.

Кроме того, из двух актов, обладающих одинаковой юридической силой (например, федеральных законов), применяется тот из них, который был принят и вступил в действие позднее".

Полезно также ознакомиться с разделом "Аренда" материала Б. Уткина "Комментарий к комментарию: Пленум ВАС РФ запретил выкуп участков (материал 1)" ("ЭЖ-Юрист", 2005, N 24):

"Противоречия между п. 2 ст. 615 ГК РФ (передача прав аренды возможна только с согласия арендодателя) и п. 5 ст. 22 ЗК РФ (возможна при уведомлении собственника земельного участка) Пленум ВАС РФ разрешил также в пользу ЗК РФ, за исключением двух случаев:

- при передаче арендных прав в залог согласие собственника обязательно согласно п. 1.1 ст. 62 Федерального закона от 16.07.98 N 102-ФЗ "Об ипотеке (залоге недвижимости)" (п. 15 Постановления);

- если условие согласия арендодателя на распоряжение арендатором правом аренды прописано в договоре аренды, заключенном до 31.10.2001. При этом арендатор и арендодатель не вправе предусматривать такое условие во вновь заключаемых договорах аренды даже при обоюдном согласии (п. 16, 18 Постановления).

И для случая досрочного расторжения договора аренды земельного участка подчеркнуто, что общие нормы ст. 450 и 619 ГК РФ применимы только одновременно с нормами ст. 46 и п. 9 ст. 22 ЗК РФ (п. 23 Постановления). В целом можно сделать вывод, что Постановление основано на преимуществе земельного законодательства над общим гражданским, как это и установлено требованиями п. 3 ст. 129 ГК РФ".

Откройте Федеральный закон "Об ипотеке (залоге недвижимости)". Щелкните по значку "i" слева от п. 1.1 статьи 62, в дереве связей выберите ИБ "Юридическая пресса" и откройте материал Л. Наумовой "Права на участок при ипотеке помещений" ("Бизнес-адвокат" N 8, 2004 г.), в котором высказано противоположное мнение:

"Нужно ли получать согласие собственника в случае передачи права аренды, если в соответствии сЗК РФ оно не требуется? Мы считаем, что нормы Федерального закона "Об ипотеке (залоге недвижимости)" являются специальными нормами по отношению к ипотеке права аренды

земельного участка, и во избежание риска признания договора ипотеки недействительной сделкой такое согласие нужно получать в любом случае".

Ответ:

Нормы различных нормативных актов по данному вопросу вошли в противоречие друг с другом. Также имеются противоположные мнения различных юристов по данному вопросу. Проблему соотношения этих норм необходимо решить самостоятельно.

3. Определите, меняется ли ИНН физического лица при изменении его места жительства?

1. Войдите в Карточку поиска раздела "Законодательство", при необходимости очистите ее, нажав кнопку "Очистить карточку".

2. В поле "Текст документа" задайте: ИЗМЕНЕНИЕ МЕСТА ЖИТЕЛЬСТВА ИНН.

3. В поле "Поиск по статусу" выберите значение ВСЕ АКТЫ, КРОМЕ УТРАТИВШИХ СИЛУ И НЕВСТУПИВШИХ В СИЛУ.

4. Чтобы уменьшить список найденных документов (см. количество найденных документов в нижней части Карточки поиска), в поле "Тематика" выберите рубрику УЧЕТ НАЛОГОПЛАТЕЛЬЩИКОВ.

5. Постройте список документов (F9).

6. Будет найден Приказ МНС РФ от 03.03.2004 N БГ-3-09/178 "Об утверждении порядка и условий присвоения, применения, а также изменения идентификационного номера налогоплательщика и форм документов, используемых при постановке на учет, снятии с учета юридических и физических лиц". Откройте его. Курсор установится на первый фрагмент текста, где встречаются указанные в поле "Текст документа" слова. Нажмите кнопку "Найти далее". Вы попадете на подпункт 3.8 пункта III Приложения 1 "Порядок и условия присвоения, применения, а также изменения идентификационного номера налогоплательщика при постановке на учет, снятии с учета юридических и физических лиц", в котором сказано, что "Идентификационный номер налогоплательщика (ИНН) при изменении места жительства физического лица, а также при изменениях в сведениях о физическом лице не изменяется".

Ответ:

Идентификационный номер налогоплательщика (ИНН) при изменении места жительства физического лица не изменяется.

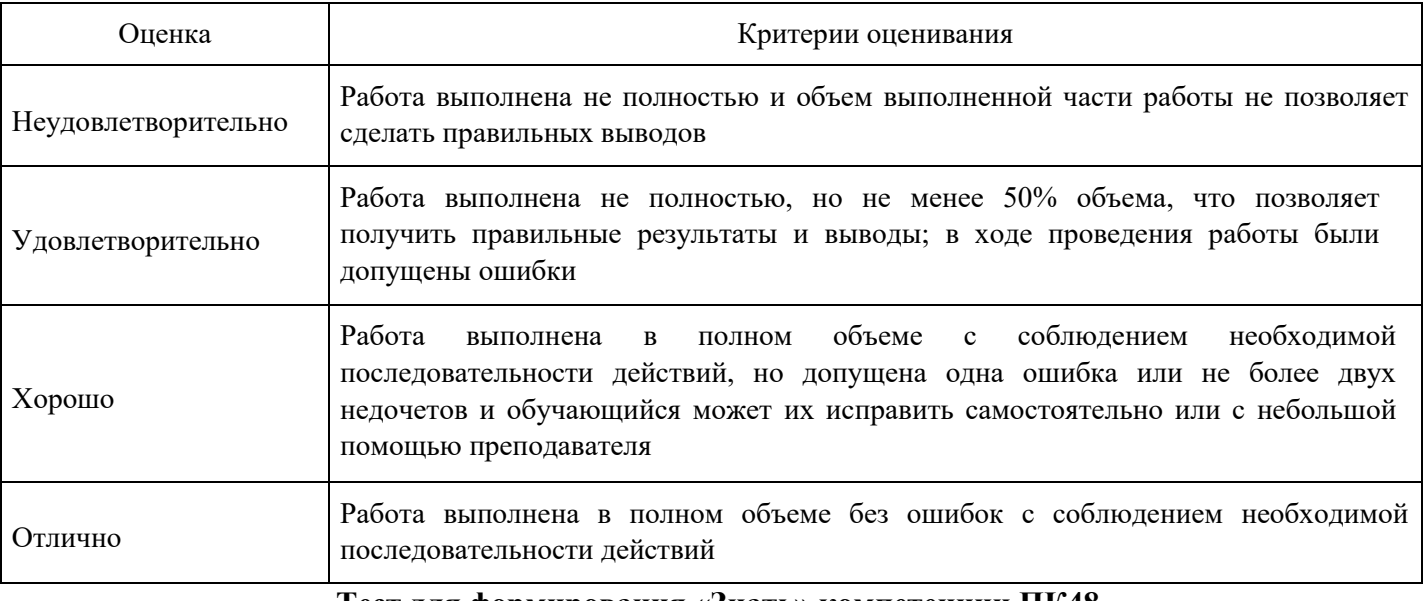

#### **Критерии оценки выполнения задания**

**Тест для формирования «Знать» компетенции ПК48**

Вопрос №1.

Сумма минимального размера оплаты труда (руб., в месяц) с 1 июля 1994 г. (использовать систему СПС КонсультантПлюс) составляет:

*Варианты ответов:*

- 1. 7740
- 2. 20500
- 3. 14620
- 4. 4275

Вопрос №2.

Сумма минимального размера оплаты труда (руб., в месяц) с 1 декабря 1991 г. (использовать систему СПС КонсультантПлюс) составляет:

*Варианты ответов:*

- 1. 900
- 2. 180
- 3. 200
- 4. 342

## Вопрос №3.

Сумма минимального размера оплаты труда (руб., в месяц) с 1 ноября 1995 г. (использовать систему СПС КонсультантПлюс) составляет:

*Варианты ответов:*

- 1. 55000
- 2. 57750
- 3. 43700
- 4. 34400

Вопрос №4.

Сумма минимального размера оплаты труда (руб., в месяц) с 1 сентября 2007г.: (использовать систему СПС КонсультантПлюс) составляет:

*Варианты ответов:*

- 1. 2300
- 2. 1100
- 3. 800
- 4. 4330

## Вопрос №5.

Сумма минимального размера оплаты труда (руб., в месяц) с 1 мая 2006 г. (использовать систему СПС КонсультантПлюс) составляет:

### *Варианты ответов:*

- 1. 1100
- 2. 800
- 3. 4330
- 4. 2300

### Вопрос №6.

Сумма минимального размера оплаты труда (руб., в месяц) с 1 января 1997 г. (использовать систему СПС КонсультантПлюс) составляет:

- 1. 75900
- 2. 60500
- 3. 63250
- 4. 83490

## Вопрос №7.

Сумма минимального размера оплаты труда (руб., в месяц) с 1 апреля 1995 г. (использовать систему СПС КонсультантПлюс) составляет:

*Варианты ответов:*

- 1. 57750
- 2. 55000
- 3. 34400
- 4. 43700

## Вопрос №8.

Сумма минимального размера оплаты труда (руб., в месяц) с 1 декабря 1995 г. (использовать систему СПС КонсультантПлюс) составляет:

*Варианты ответов:*

- 1. 60500
- 2. 75900
- 3. 63250
- 4. 83490

Вопрос №9.

Сумма минимального размера оплаты труда (руб., в месяц) с 1 декабря 1993г. (использовать систему СПС КонсультантПлюс):

*Варианты ответов:*

- 1. 20500
- 2. 14620
- 3. 4275
- 4. 7740

Вопрос №10.

Сумма минимального размера оплаты труда (руб., в месяц) с 1 апреля 1992 г. (использовать систему СПС КонсультантПлюс) составляет:

*Варианты ответов:*

- 1. 180
- 2. 200
- 3. 900
- 4. 342

Вопрос №11.

Сумма минимального размера оплаты труда (руб., в месяц) с 1 мая 1995 г. (использовать систему СПС КонсультантПлюс) составляет:

*Варианты ответов:*

- 1. 55000
- 2. 43700
- 3. 57750
- 4. 34400

Вопрос №12.

Сумма минимального размера оплаты труда (руб., в месяц) с 1 июля 2000 г. (использовать систему СПС КонсультантПлюс) составляет:

- 1. 132
- 2. 150

3. 200

4. 130

Вопрос №13.

Сумма минимального размера оплаты труда (руб., в месяц) с 1 января 2009г. (использовать систему СПС КонсультантПлюс) составляет:

*Варианты ответов:*

- 1. 4330
- 2. 1100
- 3. 800
- 4. 2300

## Вопрос №14.

Сумма минимального размера оплаты труда (руб., в месяц) с 1 января 2005 г. (использовать систему СПС КонсультантПлюс) составляет:

*Варианты ответов:*

- 1. 450
- 2. 720
- 3. 600
- 4. 300

Вопрос №15.

Сумма минимального размера оплаты труда (руб., в месяц) с 1 апреля 1993 г. (использовать систему СПС КонсультантПлюс):

*Варианты ответов:*

- 1. 7740
- 2. 4275
- 3. 20500
- 4. 14620

Вопрос №16.

Сумма минимального размера оплаты труда (руб., в месяц) с 1 апреля 1996 г. (использовать систему СПС КонсультантПлюс) составляет:

*Варианты ответов:*

- 1. 75900
- 2. 83490
- 3. 60500
- 4. 63250

Вопрос №17.

Сумма минимального размера оплаты труда (руб., в месяц) с 1 июля 2001г. (использовать систему СПС КонсультантПлюс) составляет:

*Варианты ответов:*

- 1. 450
- 2. 300
- 3. 720
- 4. 600

Вопрос №18.

Сумма минимального размера оплаты труда (руб., в месяц) с 1 января 1993г.: (использовать систему СПС КонсультантПлюс) составляет:

*Варианты ответов:*

- 1. 2275
- 2. 14620
- 3. 2250
- 4. 1740

Вопрос №19.

Сумма минимального размера оплаты труда (руб., в месяц) с 1 июля 1993 г. (использовать систему СПС КонсультантПлюс) составляет:

*Варианты ответов:*

- 1. 4275
- 2. 20500
- 3. 7740
- 4. 14620

Вопрос №20.

Сумма минимального размера оплаты труда (руб., в месяц) с 1 января 1996 г. (использовать систему СПС КонсультантПлюс) составляет:

*Варианты ответов:*

- 1. 60500
- 2. 83490
- 3. 63250
- 4. 75900

### **Критерии оценки выполнения задания**

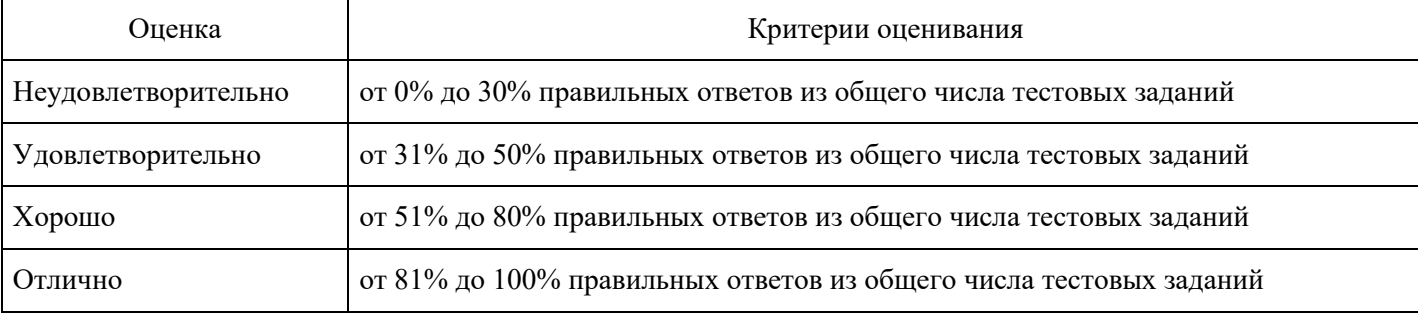

#### **Лабораторная работа для формирования «Уметь» компетенции ПК48**

### Вариант 2

- 1. Создать в разделе Избранное браузера папку Поисковые системы. Занести в эту папку адреса следующих поисковых систем: Rambler, Google, Yahoo, Yandex, Mail.
- 2. Зайти на поисковую систему Rambler. Найти биографические данные, список публикаций выдающегося ученого-криминалиста Рафаила Самуиловича Белкина. Сохранить в файле найденную информацию, а также фотографию ученного.
- 3. Найти юридические консультации по вопросам прав и обязанностей студентов. Сохранить ссылку в разделе Избранное.
- 4. Найти сайт журнала «Закон и право». Сохранить в файле список публикаций последнего номера.
- 5. Найти публикации по теме: «Защита авторских прав в сети Интернет». Отчет по поиску данного задания составить по образцу табл. 1.
- 6. Найти электронную версию журнала «Современное право». Сохранить на диск третий номер журнала за 2014 г.

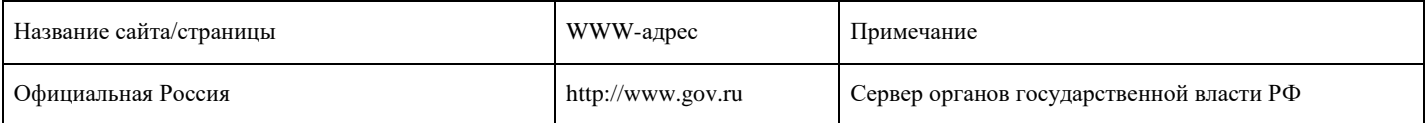

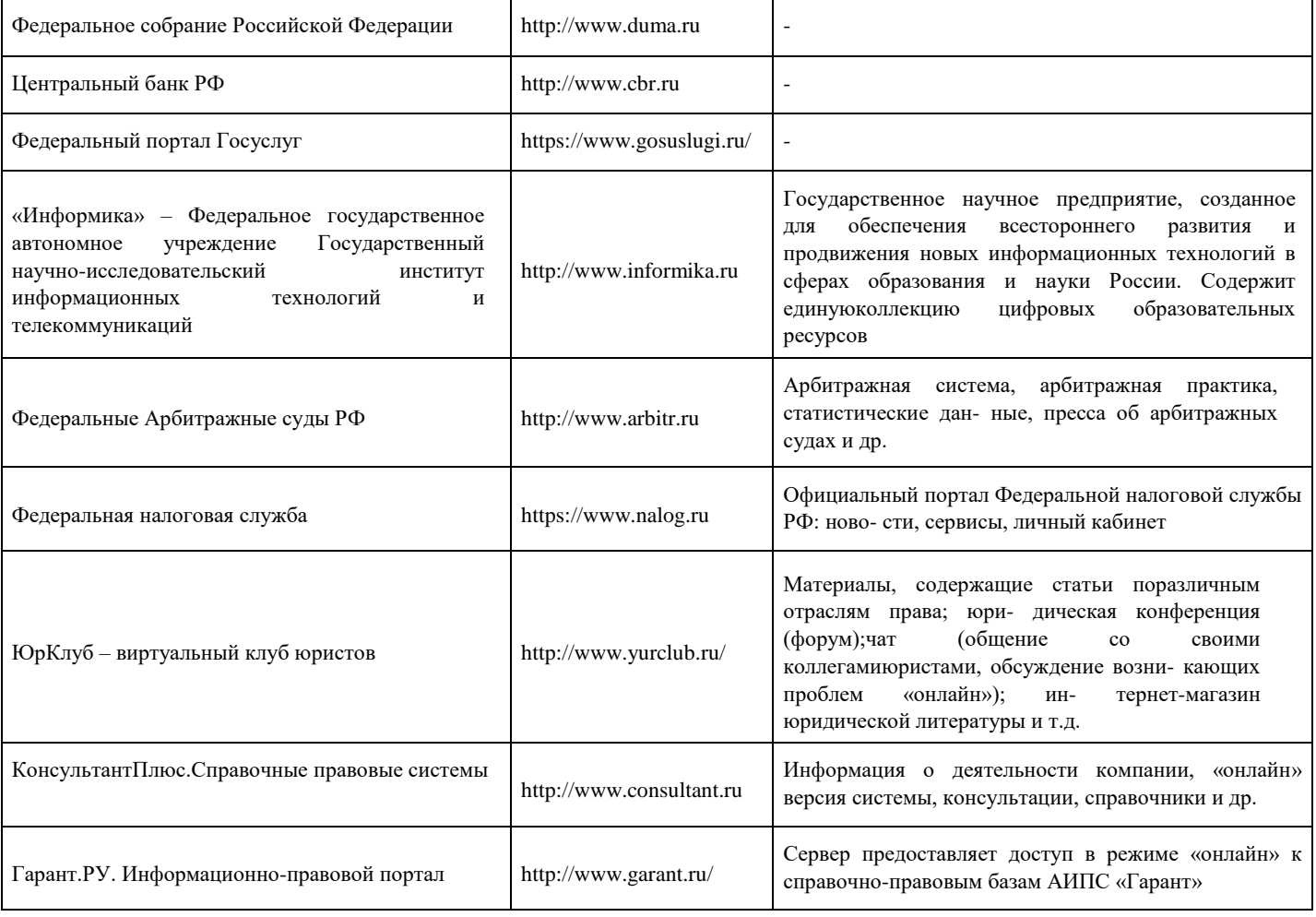

#### **Критерии оценки выполнения задания**

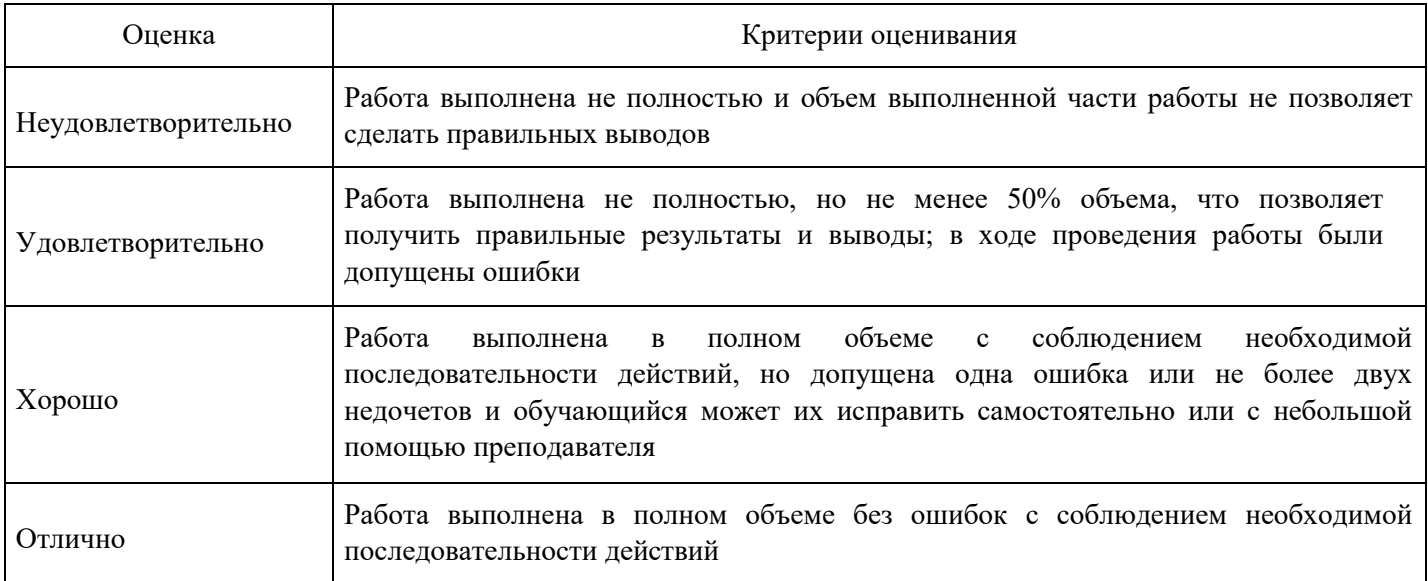

## **Лабораторная работа для формирования «Владеть» компетенции ПК48**

#### Вариант 1

1 Создать в Закладках браузера папку Поисковые системы. Занести в эту папку адреса следующих поисковых систем: Rambler, Google, Yahoo,Yandex. Зайти на поисковую систему Yandex. Найти сайты, посвященные музеям России. Отчет по поиску данного задания составить по образцу табл. 1

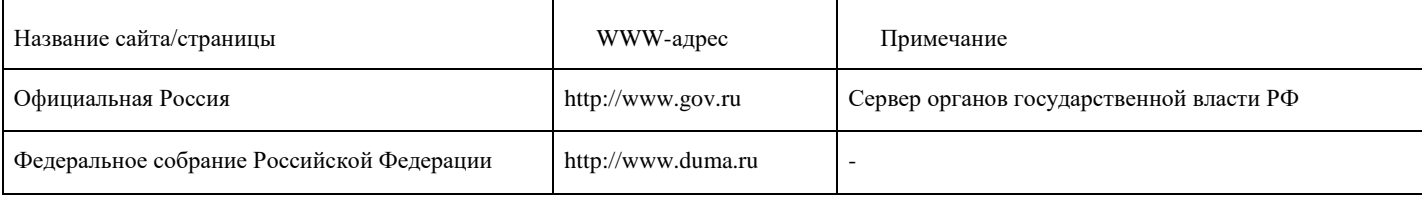

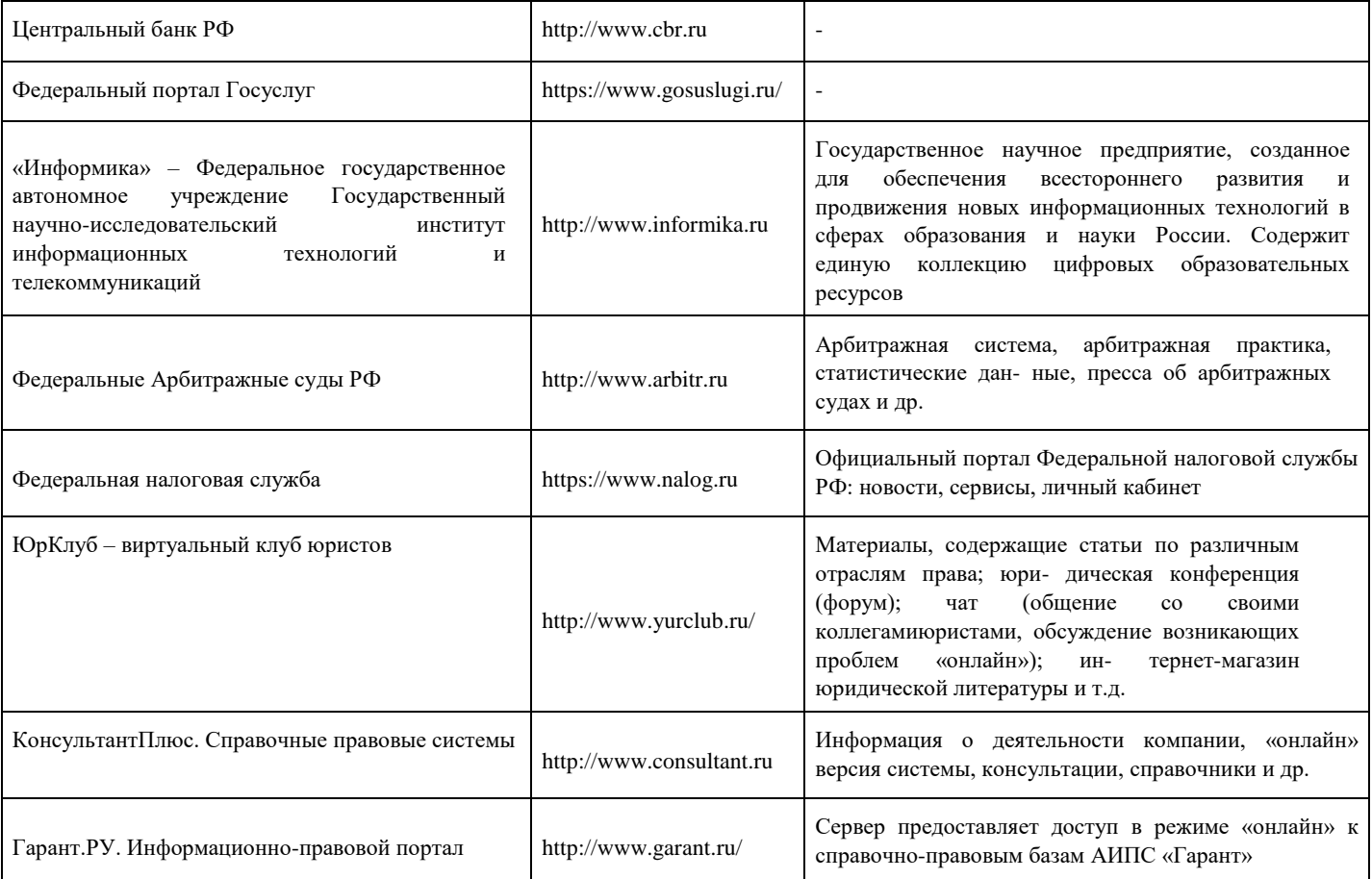

2 Произвести поиск курсов валют на сегодняшний день. Оформите отчет по результатам поиска.

3 Найти сайт «Независимой газеты». Сохранить в файле новости, опубликованные в последнем номере газеты.

4 Найти публикации по теме «Защита авторских прав в сети Интернет». Отчет по поиску данного задания составить по образцу табл. 1

5 Найти электронную версию журнала «Право и жизнь». Выбрать и сохранить статью журнала Х.Гаджиева «Понятие толкования и его значение».

### **Критерии оценки выполнения задания**

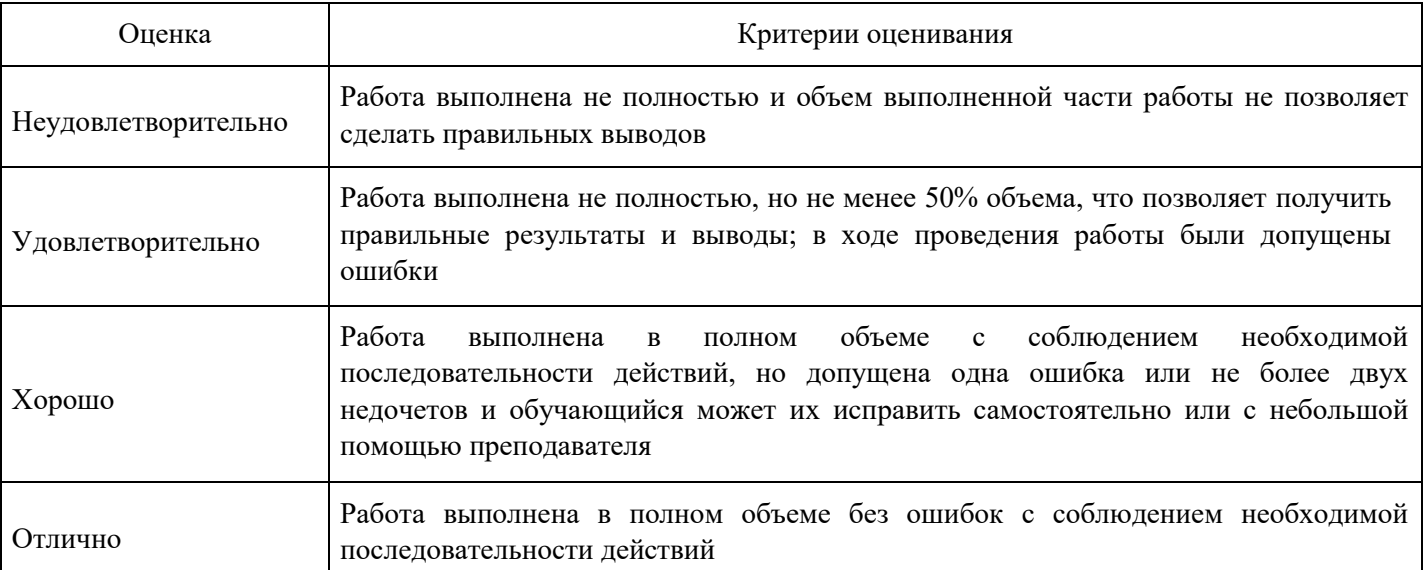

## **Вопросы для проведения промежуточной аттестации по итогам освоения дисциплины**

*Тема 1. Информационное общество и право*

- 1. Какие документы можно отнести к нормативным правовым актам?
- 2. Какие документы можно отнести к неофициальной правовой информации?

3. Какие документы можно отнести к информации индивидуально-правового характера, имеющей юридическое значение?

- 4. Какие уровни НПА существуют?
- 5. Какие нормативные правовые акты подлежат регистрации в министерстве юстиции?
- 6. В чѐм состоит официальное опубликование документа?
- 7. Кто распространяет официальные документы в в машиночитаемой форме?
- 8. Что такое базы и банки данных?
- 9. Как используется тезаурус для поиска информации?
- 10. Как оценить полноту банка справочно-правовой системы?

11. Какими конкретными справочно-правовыми системами можно воспользоваться для поиска правовой информации в сфере экономической деятельности и управления предприятиями?

- 12. Как получить доступ к правовым документам регионов России?
- 13. Что такое новая редакция документа?

14. В чѐм состоит юридическая обработка информации, содержащейся в справочно-правовой системе?

15. Можно ли обнаружить в справочно-правовой системе не вступившие в силу нормативноправовые акты?

## *Тема 2. Методы правовой информатики*

- 1. Каков состав базы документов "Консультант Плюс: Москва Проф"?
- 2. По какому принципу заполняются поля в Форме для поиска?
- 3. Какие реквизиты документа однозначно его идентифицируют?
- 4. Как устроен тематический рубрикатор?
- 5. В каких случаях заполняется поле "Папки документов"?
- 6. В чѐм состоят особенности заполнения поля "Название документа"?
- 7. Что представляют собой ключевые слова?
- 8. В каких случаях прибегают к указанию слов, входящих в текст документа?
- 9. По какому принципу составляют запрос с использованием слов, входящих в текст документа?
- 10. Что представляет собой статус документа?
- 11. Что такое полнота справочной правовой системы?
- 12. Что такое точность справочной правовой системы?
- 13. Универсальные и специализированные базы данных.
- 14. Какие СПС имеются на рынке?
- 15. Каков состав базы документов "Консультант Плюс: Версия Проф"?

*Тема 3. Справочные правовые системы (СПС): определение, история разработки, назначение*

1. Сумма минимального размера оплаты труда (руб., в месяц) с 1 ноября 1995г.: (использовать систему СПС КонсультантПлюс)

2. Коэффициент индексации базовой части трудовой пенсии с 1 апреля 2006 года: (использовать систему СПС КонсультантПлюс)

3. Коэффициент индексации базовой части трудовой пенсии с 1 августа 2005 года утвержден:

(использовать систему СПС КонсультантПлюс)

4. Размер базовой части трудовой пенсии по старости с учетом индексации с 1 декабря 2009 года: (использовать систему СПС КонсультантПлюс)

5. Размер базовой части трудовой пенсии по старости с учетом индексации с 1 апреля 2006 года утвержден: (использовать систему СПС КонсультантПлюс)

6. Коэффициент индексации страховой части трудовой пенсии с 1 августа 2008 года: (использовать систему СПС КонсультантПлюс)

7. Коэффициент индексации страховой части трудовой пенсии с 1 апреля 2008 года: (использовать систему СПС КонсультантПлюс)

8. Коэффициент индексации расчетного пенсионного капитала застрахованных лиц с 1 января 2008 года: (использовать систему СПС КонсультантПлюс)

9. Индекс роста среднемесячной заработной платы в Российской Федерации за 2004 год:

(использовать систему СПС КонсультантПлюс)

10. Индекс роста доходов Пенсионного фонда Российской Федерации в расчете на одного пенсионера, направляемых на выплату страховой части трудовых пенсий за 2005 год: (использовать систему СПС КонсультантПлюс)

*Тема 4. СПС «Консультант +»*

1. Найдите письма Минтруда РФ.

2. Создайте папку с именем Информационная безопасность, включив в нее документы, принятые в1998 году и содержащие в тексте словосочетания ИНФОРМАЦИОН БЕЗОПАСНОСТ.

3. Найдите в тексте Закона «О налоге на добавленную стоимость» слово БЕСПОШЛИННОЙ.44. Найдите документы, которые приняты органами проводящими государственную политику и осуществляющими управление в сфере высшего образования в стране (ГОСОБРАЗОВАНИЕ СССР, ГОСКОМВУЗ РФ, МИНОБРАЗОВАНИЕ РФ)

4. Создайте папку с именем Защита информации и включить в нее документы принятые в 1998 году и содержащие с тексте словосочетание ЗАЩИТ ИНФОРМАЦ.

5. Найдите Приказ Минобразования РФ от 24.02.98 №500 «Об утверждении порядка приема в государственные образовательные учреждения высшего профессионального образования (высшие учебные заведения) Российской Федерации», учрежденные федеральными органами исполнительной власти.

6. Найдите Указ Президента РФ от 30.04.98 «О структуре органов исполнительной власти».

7. Проиллюстрируйте возможности работы с папками документов.

8. Найдите указы Президента РФ принятые в первом, третьем и четвертом квартале 1997 г. и не утратившие силу на настоящий момент.

Найдите Указы Президента РФ за первую половину 2002 г.

10. Создайте папку с именем АВТОВАЗ, включив в нее документы, содержащие в тексте слово АВТОВАЗ.

11. Установите закладки в нескольких статьях Трудового Кодекса.

12. Найдите документ, который предположительно называется «О порядке и условиях совмещения профессий (должностей)».

13. Составьте список документов по федеральным налогам, принятых в 1997 г. и утративших силу в настоящее время, а также принятых в 1998 г. и не утративших силу на настоящий момент.

14. Подготовьте фрагмент Уголовного Кодекса к печати.

15. Найдите действующую редакцию Уголовного Кодекса РФ.

16. Найдите документы, в тексте которых упоминается Департамент лицензирования банковской и аудиторской деятельности.

17. Сформируйте список документов, поступивших в информационный банк с 01.01.2005 г. По настоящее время.

18. Найдите в словаре поля «Тематика» рубрику НАЛОГ НА ПРИБЫЛЬ.

19. Сформируйте список документов, содержащий постановления Правительства РФ за 2002 и2004 гг.

20. Найдите Закон «О государственной поддержке кинематографии Российской Федерации», Найдите в нем словосочетание ЗОЛОТАЯ АКЦИЯ.

21. Найдите Постановление «Об утверждении временного порядка изъятия и использования алкогольной продукции и этилового спирта, находящихся в незаконном обороте» (используйте поле «Название документа»).

22. Составьте список документов по ключевому слову ЛИЗИНГ и занести в папку с названием Лизинг. Затем найдите действующую редакцию Закона «О налоге на прибыль предприятий и организаций» и тоже занести этот документ в папку Лизинг.

23. Найдите в тексте Закона «О налоге на добавленную стоимость» место, где говорится о ставках налога по продовольственным товарам.

24. Найдите Инструкцию «О порядке исчисления и уплаты в бюджет налога на имущество предприятий» (используйте поля «Вид документа» и «Название документа»).

25. Поставить закладки на п. 1 статьи 17 и на статью 15 Конституции РФ.

26. Найдите все соглашения об устранении двойного налогообложения, подписанные в 1996г.(используйте поля «Дата» и «Название документа»).

27. Найдите Приказ Минобразования РФ от 25.12.97 №2633 «О лицензировании государственных образовательных учреждений дополнительного профессионального образования» и подготовьте его к печати.

28. Найдите в тексте Закона «О налоге на добавленную стоимость» словосочетание КОНТРОЛЬ НАЛОГОВЫХ И ТАМОЖЕННЫХ ОРГАНОВ.

29. Найдите документы, в которых говориться о депозитных сертификатах (используйте поиск по словарю поля «Текст документа»).

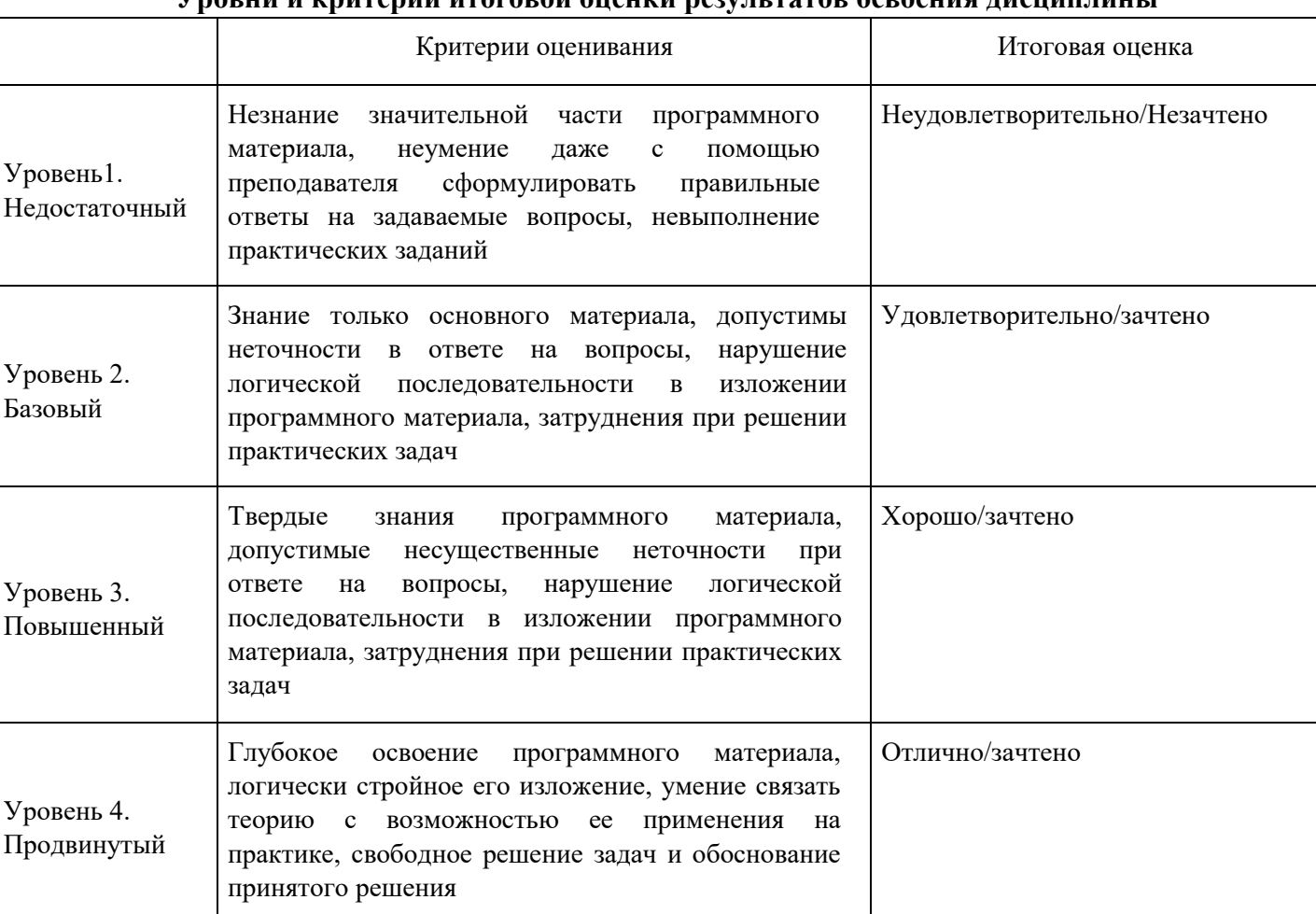

#### **Уровни и критерии итоговой оценки результатов освоения дисциплины**

#### **7. Ресурсное обеспечение дисциплины**

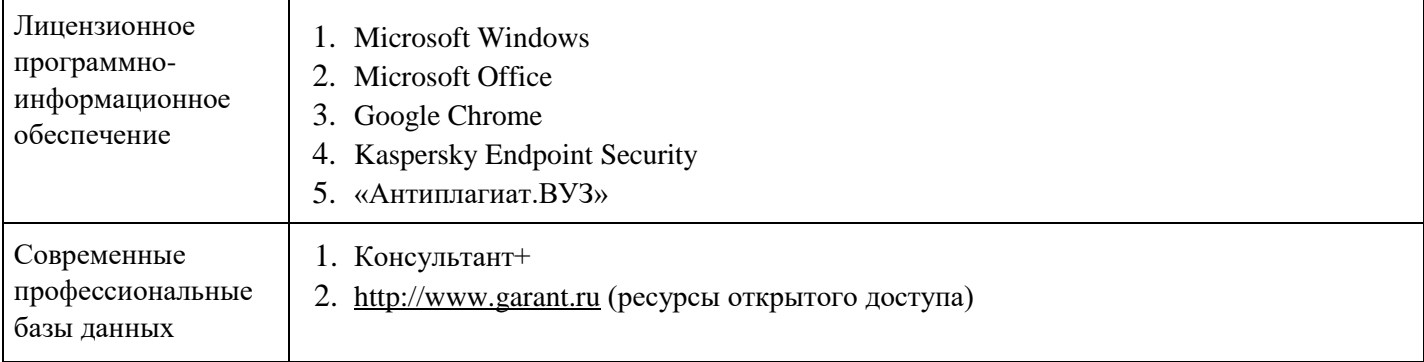

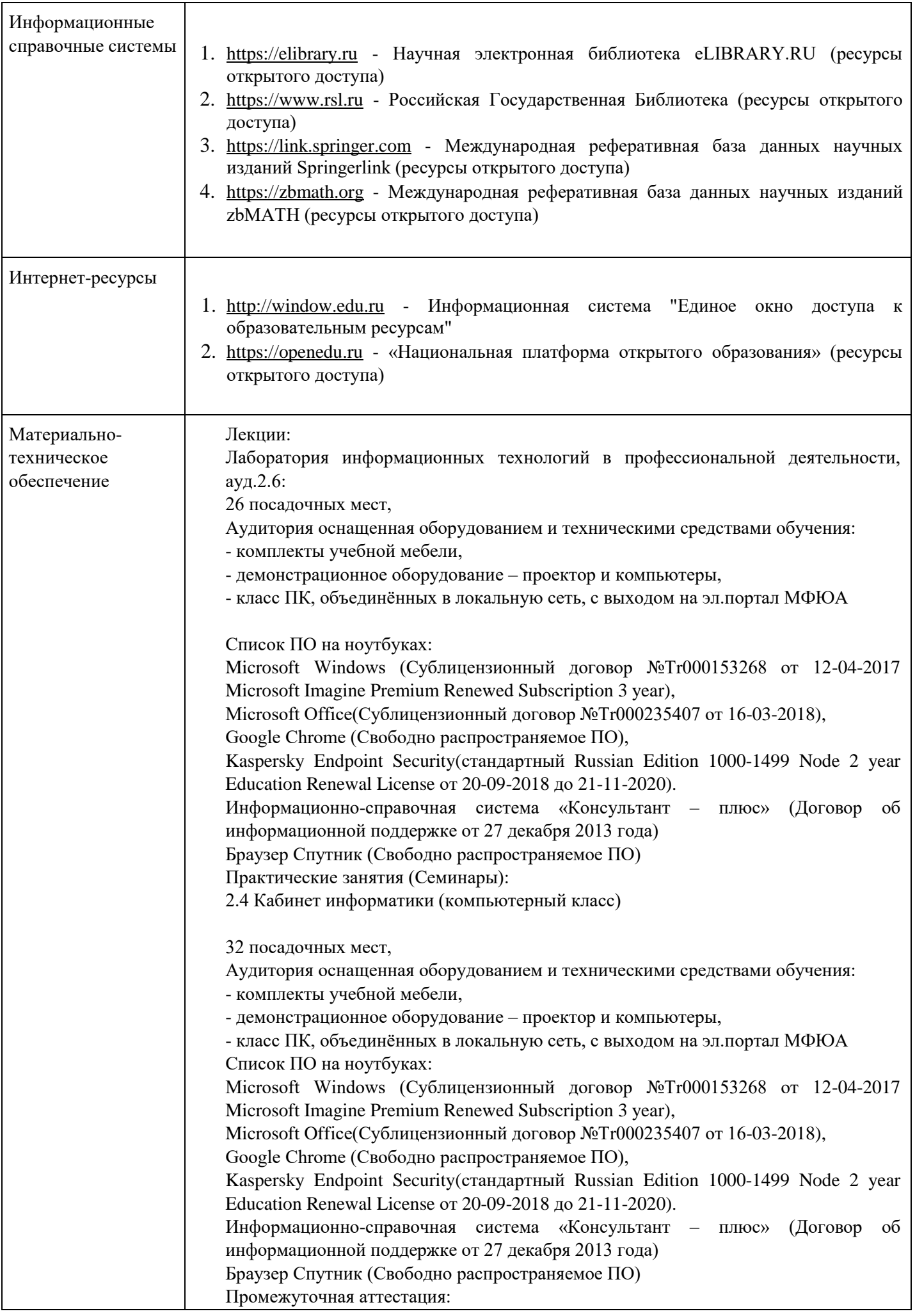

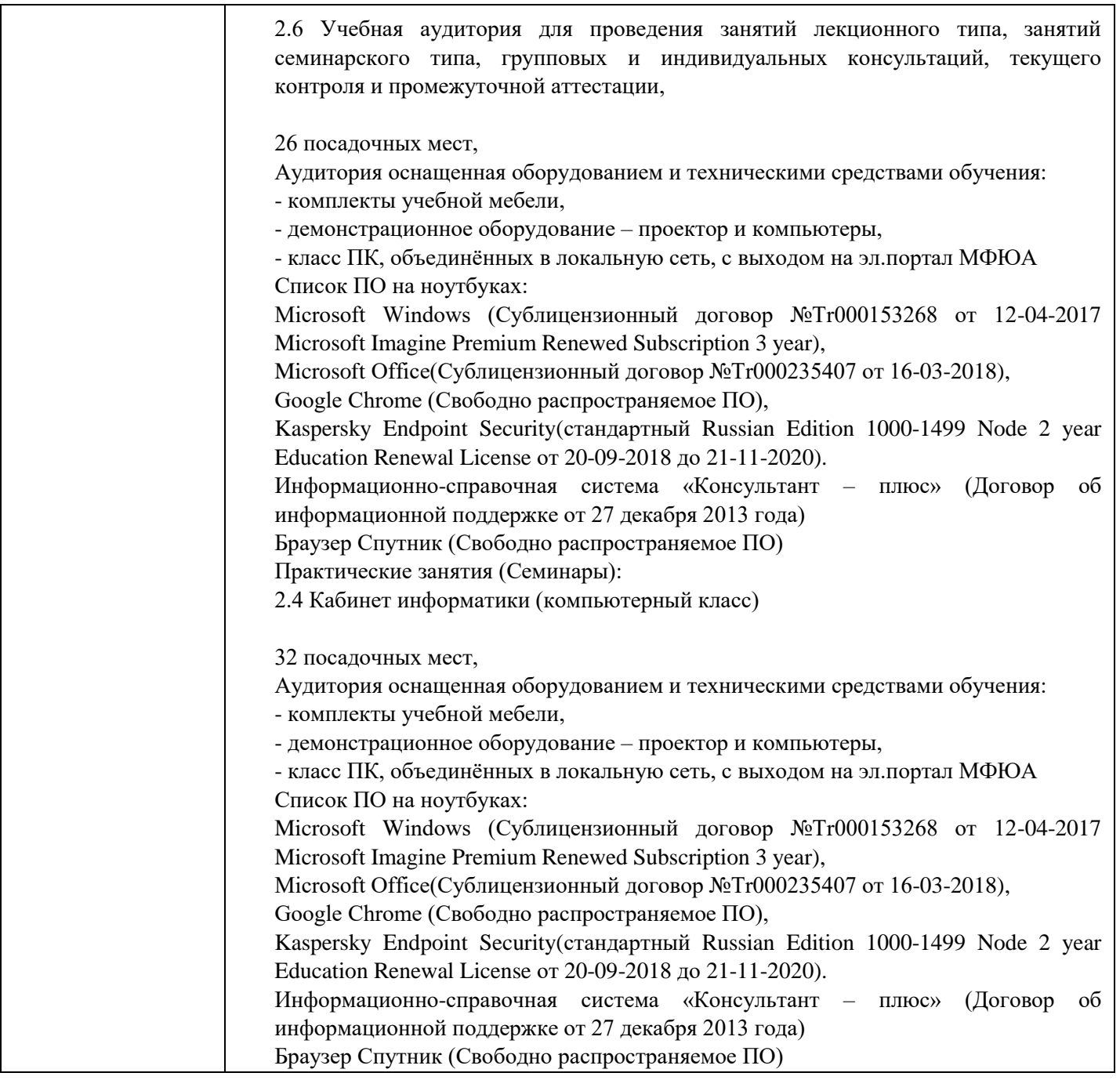

# **8. Учебно-методические материалы**

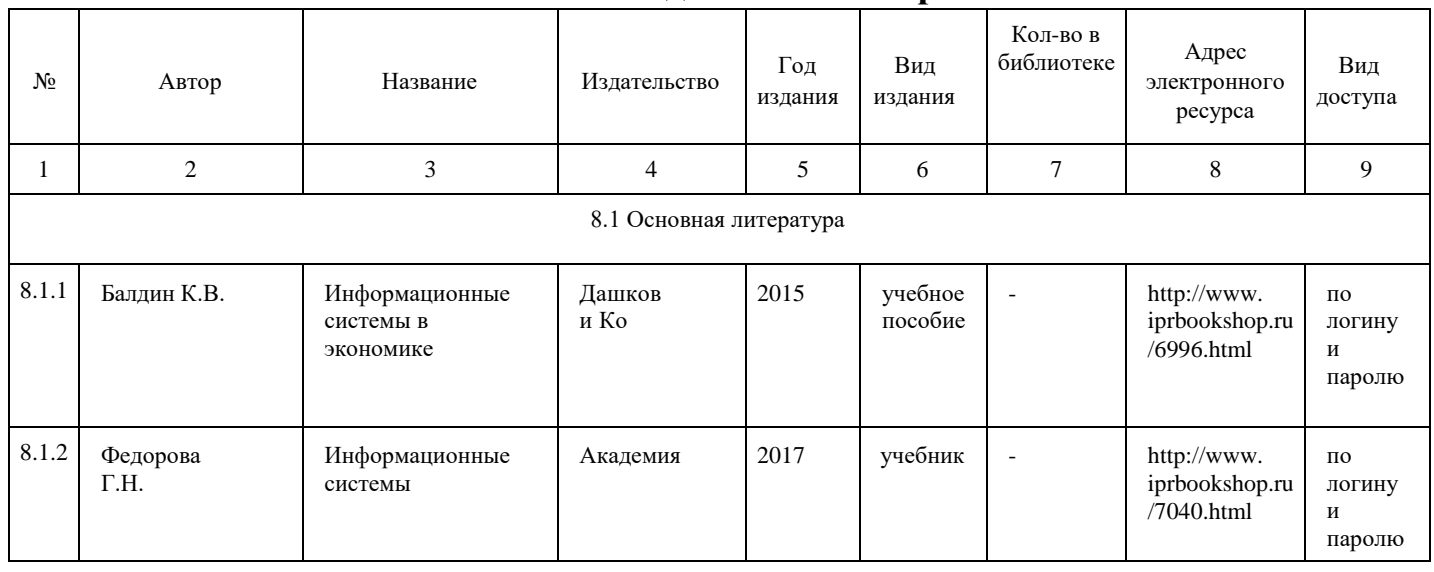

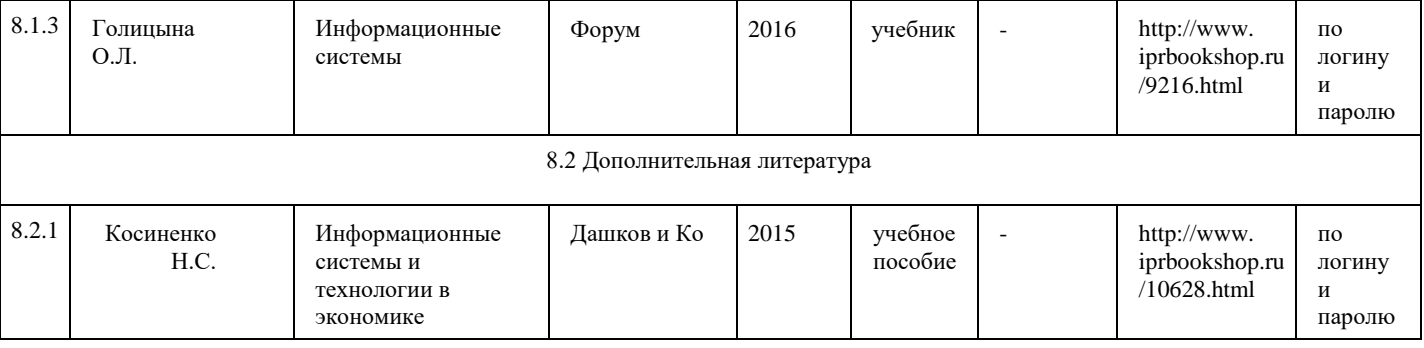

## **9.Особенности организации образовательной деятельности для лиц с ограниченными возможностями здоровья**

В МФЮА созданы специальные условия для получения высшего образования по образовательным программам обучающимися с ограниченными возможностями здоровья (ОВЗ).

Для перемещения инвалидов и лиц с ограниченными возможностями здоровья в МФЮА созданы специальные условия для беспрепятственного доступа в учебные помещения и другие помещения, а также их пребывания в указанных помещениях с учетом особенностей психофизического развития, индивидуальных возможностей и состояния здоровья таких обучающихся.

При получении образования обучающимся с ограниченными возможностями здоровья при необходимости предоставляются бесплатно специальные учебники и учебные пособия, иная учебная литература. Также имеется возможность предоставления услуг ассистента, оказывающего обучающимся с ограниченными возможностями здоровья необходимую техническую помощь, в том числе услуг сурдопереводчиков и тифлосурдопереводчиков.

Получение доступного и качественного высшего образования лицами с ограниченными возможностями здоровья обеспечено путем создания в университете комплекса необходимых условий обучения для данной категории обучающихся. Информация о специальных условиях, созданных для обучающихся с ограниченными возможностями здоровья, размещена на сайте университета [\(http://www.mfua.ru/sveden/objects/#objects\).](http://www.mfua.ru/sveden/objects/#objects))

Для обучения инвалидов и лиц с ОВЗ, имеющих нарушения опорно-двигательного аппарата обеспечиваются и совершенствуются материально-технические условия беспрепятственного доступа в учебные помещения, столовую, туалетные, другие помещения, условия их пребывания в указанных помещениях (наличие пандусов, поручней, расширенных дверных проемов и др.).

Для адаптации к восприятию обучающимися инвалидами и лицами с ОВЗ с нарушенным слухом справочного, учебного материала, предусмотренного образовательной программой по выбранным направлениям подготовки, обеспечиваются следующие условия:

- для лучшей ориентации в аудитории, применяются сигналы, оповещающие о начале и конце занятия (слово «звонок» пишется на доске);
- внимание слабослышащего обучающегося привлекается педагогом жестом (на плечо кладется рука, осуществляется нерезкое похлопывание);
- разговаривая с обучающимся, педагог смотрит на него, говорит ясно, короткими предложениями, обеспечивая возможность чтения по губам.

Компенсация затруднений речевого и интеллектуального развития слабослышащих инвалидов и лиц с ОВЗ проводится за счет:

- использования схем, диаграмм, рисунков, компьютерных презентаций с гиперссылками, комментирующими отдельные компоненты изображения;
- регулярного применения упражнений на графическое выделение существенных признаков предметов и явлений;
- обеспечения возможности для обучающегося получить адресную консультацию по электронной почте по мере необходимости.

Для адаптации к восприятию инвалидами и лицами с ОВЗ с нарушениями зрения справочного, учебного, просветительского материала, предусмотренного образовательной программой МФЮА по выбранной специальности, обеспечиваются следующие условия:

- ведется адаптация официального сайта в сети Интернет с учетом особых потребностей  $\bullet$ инвалидов по зрению, обеспечивается наличие крупношрифтовой справочной информации о расписании учебных занятий;
- в начале учебного года обучающиеся несколько раз проводятся по зданию МФЮА для  $\bullet$ запоминания месторасположения кабинетов, помещений, которыми они будут пользоваться;
- педагог, его собеседники, присутствующие представляются обучающимся, каждый раз называется  $\bullet$ тот, к кому педагог обращается;
- действия, жесты, перемещения педагога коротко и ясно комментируются;  $\bullet$
- печатная информация предоставляется крупным шрифтом (от 18 пунктов), тотально озвучивается;  $\bullet$
- обеспечивается необходимый уровень освещенности помещений;
- предоставляется возможность использовать компьютеры во время занятий и право записи  $\bullet$ объяснения на диктофон (по желанию обучающегося).

Форма проведения текущей и промежуточной аттестации для обучающихся с ОВЗ определяется преподавателем в соответствии с учебным планом. При необходимости обучающемуся с ОВЗ с учетом его индивидуальных психофизических особенностей дается возможность пройти промежуточную аттестацию устно, письменно на бумаге, письменно на компьютере, в форме тестирования и т.п., либо предоставляется дополнительное время для подготовки ответа.

Год начала под готовки студентов - 2019